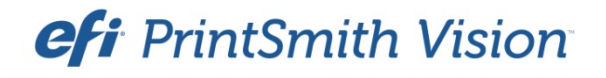

Secure Credit Card Processing Guide

PrintSmith Vision Version 3.0 June / 2015 **Copyright** © 1997 - 2015 by Electronics for Imaging, Inc. All Rights Reserved.

EFI PrintSmith Vision | *Secure Credit Card Processing Guide*

July 2015 PrintSmith Vision 3.0

This publication is protected by copyright, and all rights are reserved. No part of it may be reproduced or transmitted in any form or by any means for any purpose without express prior written consent from Electronics for Imaging, Inc. Information in this document is subject to change without notice and does not represent a commitment on the part of Electronics for Imaging, Inc.

#### **Patents**

This product may be covered by one or more of the following U.S. Patents: 4,716,978, 4,828,056, 4,917,488, 4,941,038, 5,109,241, 5,170,182, 5,212,546, 5,260,878, 5,276,490, 5,278,599, 5,335,040, 5,343,311, 5,398,107, 5,424,754, 5,442,429, 5,459,560, 5,467,446, 5,506,946, 5,517,334, 5,537,516, 5,543,940, 5,553,200, 5,563,689, 5,565,960, 5,583,623, 5,596,416, 5,615,314, 5,619,624, 5,625,712, 5,640,228, 5,666,436, 5,745,657, 5,760,913, 5,799,232, 5,818,645, 5,835,788, 5,859,711, 5,867,179, 5,940,186, 5,959,867, 5,970,174, 5,982,937, 5,995,724, 6,002,795, 6,025,922, 6,035,103, 6,041,200, 6,065,041, 6,112,665, 6,116,707, 6,122,407, 6,134,018, 6,141,120, 6,166,821, 6,173,286, 6,185,335, 6,201,614, 6,215,562, 6,219,155, 6,219,659, 6,222,641, 6,224,048, 6,225,974, 6,226,419, 6,238,105, 6,239,895, 6,256,108, 6,269,190, 6,271,937, 6,278,901, 6,279,009, 6,289,122, 6,292,270, 6,299,063, 6,310,697, 6,321,133, 6,327,047, 6,327,050, 6,327,052, 6,330,071, 6,330,363, 6,331,899, 6,340,975, 6,341,017, 6,341,018, 6,341,307, 6,347,256, 6,348,978, 6,356,359, 6,366,918, 6,369,895, 6,381,036, 6,400,443, 6,429,949, 6,449,393, 6,476,927, 6,490,696, 6,501,565, 6,519,053, 6,539,323, 6,543,871, 6,546,364, 6,549,294, 6,549,300, 6,550,991, 6,552,815, 6,559,958, 6,572,293, 6,590,676, 6,606,165, 6,633,396, 6,636,326, 6,643,317, 6,647,149, 6,657,741, 6,662,199, 6,678,068, 6,707,563, 6,741,262, 6,748,471, 6,753,845, 6,757,436, 6,757,440, 6,778,700, 6,781,596, 6,816,276, 6,825,943, 6,832,865, 6,836,342, RE33,973, RE36,947, D341,131, D406,117, D416,550, D417,864, D419,185, D426,206, D439,851, D444,793.

#### **Trademarks**

The APPS logo, AutoCal, Auto-Count, Balance, Best, the Best logo, BESTColor, BioVu, BioWare, ColorPASS, Colorproof, ColorWise, Command WorkStation, CopyNet, Cretachrom, Cretaprint, the Cretaprint logo, Cretaprinter, Cretaroller, DockNet, Digital StoreFront, DocBuilder, DocBuilder Pro, DocStream, DSFdesign Studio, Dynamic Wedge, EDOX, EFI, the EFI logo, Electronics For Imaging, Entrac, EPCount, EPPhoto, EPRegister, EPStatus, Estimate, ExpressPay, Fabrivu, Fast-4, Fiery, the Fiery logo, Fiery Driven, the Fiery Driven logo, Fiery JobFlow, Fiery JobMaster, Fiery Link, Fiery Prints, the Fiery Prints logo, Fiery Spark, FreeForm, Hagen, Inktensity, Inkware, Jetrion, the Jetrion logo, LapNet, Logic, MiniNet, Monarch, MicroPress, OneFlow, Pace, PhotoXposure, PressVu, Printcafe, PrinterSite, PrintFlow, PrintMe, the PrintMe logo, PrintSmith, PrintSmith Site, Printstream, Print to Win, Prograph, PSI, PSI Flexo, Radius, Rastek, the Rastek logo, Remoteproof, RIPChips, RIP-While-Print, Screenproof, SendMe, Sincrolor, Splash, Spot-On, TrackNet, UltraPress, UltraTex, UltraVu, UV Series 50, VisualCal, VUTEk, the VUTEk logo, and WebTools are trademarks of Electronics For Imaging, Inc. and/or its wholly owned subsidiaries in the U.S. and/or certain other countries.

All other terms and product names may be trademarks or registered trademarks of their respective owners, and are hereby acknowledged.

the control of the control of the control of

# **Contents**

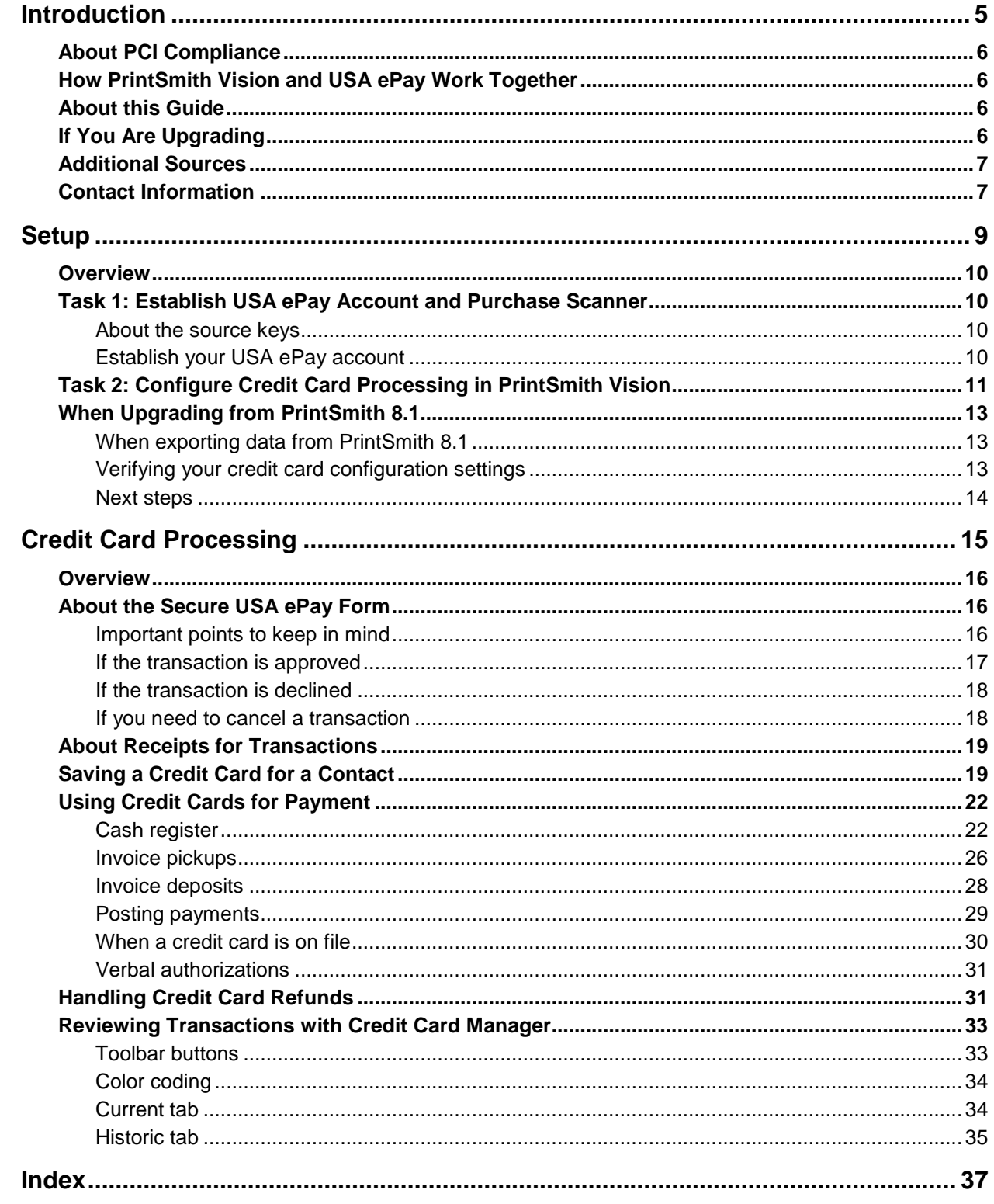

,我们也不会有什么?""我们的话,我们也不会有什么?""我们的话,我们也不会有什么?""我们的话,我们也不会有什么?""我们的话,我们也不会有什么?""我们的话

the control of the control of the control of the control of the control of the control of the control of the control of the control of the control of the control of the control of the control of the control of the control

٠

the control of the control of the control of the control of the control of the control of the control of the c

# <span id="page-4-0"></span>**Introduction**

## *In this chapter*

the control of the control of the

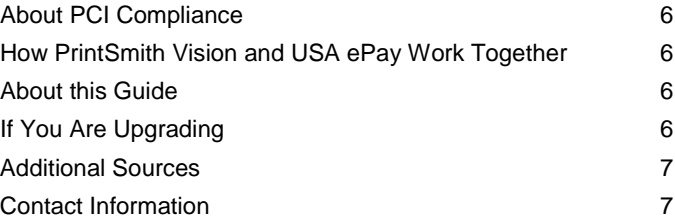

## <span id="page-5-0"></span>**About PCI Compliance**

The Payment Card Industry (PCI) Payment Application Data Security Standard (PA-DSS) defines what an application that accepts credit cards must do to minimize the potential for security breaches.

As of version 2.1, PrintSmith™ Vision provides secure credit card processing through its integration with USA ePay. All credit card information is entered in a secure form with USA ePay taking care of the safety of the transactions. No credit card information is entered or stored in PrintSmith Vision.

## <span id="page-5-1"></span>**How PrintSmith Vision and USA ePay Work Together**

To keep credit card information secure (and adhere to PCI compliance), no credit card information is stored in PrintSmith Vision at any time. All credit card processing takes place through the integration with USA ePay, which takes care of the security and safety of your credit card transactions. You must have a merchant account with USA ePay in order to process credit cards from PrintSmith Vision.

- Credit card transactions (for example, in the cash register or when posting payments) are *initiated* from PrintSmith Vision.
- When you indicate in PrintSmith Vision that a credit card is to be used for payment, a request is sent to USA ePay.
- A secure payment form opens (in a new browser window or on a new tab, depending on the browser you are using). If you are dealing with a customer in person and have a scanner, you can swipe the credit card to fill in the payment form. Otherwise, you can type the card information.
- When a credit card transaction is approved or declined, this information is requested by PrintSmith Vision. The status of all transactions (successful, declined, and so on) is available in the Credit Card Manager in PrintSmith.
- **Note** Credit cards that you store for contacts are handled in a similar manner the process is initiated in PrintSmith Vision, but the credit card information is entered securely in a USA ePay form. PrintSmith just knows a credit card is on file for a contact and displays the last four digits of the card. All the credit card information is stored in USA ePay, not PrintSmith.

## <span id="page-5-2"></span>**About this Guide**

This guide is for those implementing integrated credit card processing in PrintSmith Vision for the first time, as well as for those who used integrated credit card processing with USA ePay in PrintSmith 8.1 and are upgrading to PrintSmith Vision.

The guide assumes PrintSmith Vision is already installed and set up, and focuses on the tasks an administrator must complete to configure credit card processing and integrate PrintSmith Vision with USA ePay. The guide also provides information about how credit card transactions are processed once the integration is in place.

If you also use PrintSmith Site®, and accept credit cards on the site, the credit card setup and workflow is described in the *PrintSmith Vision and PrintSmith Site Integration Guide*.

## <span id="page-5-3"></span>**If You Are Upgrading**

If you were already using integrated credit card processing with USA ePay in PrintSmith 8.1, and are upgrading to PrintSmith Vision, see ["When Upgrading from PrintSmith 8.1"](#page-12-0) on page [13](#page-12-0) for information about the upgrade process as it relates to credit card processing. The procedures for processing credit cards are very similar to those in PrintSmith 8.1, but be sure review the information in the ["Credit Card Processing"](#page-14-0) chapter starting on pag[e 15](#page-14-0) to understand the few differences.

If you are upgrading from PrintSmith 8.1, but were *not* using integrated credit card processing with USA ePay, follow the setup instructions starting on page [10](#page-9-0) and then familiarize yourself with the credit card workflow (see ["Credit Card Processing"](#page-14-0) starting on pag[e 15\)](#page-14-0).

# <span id="page-6-0"></span>**Additional Sources**

Î.

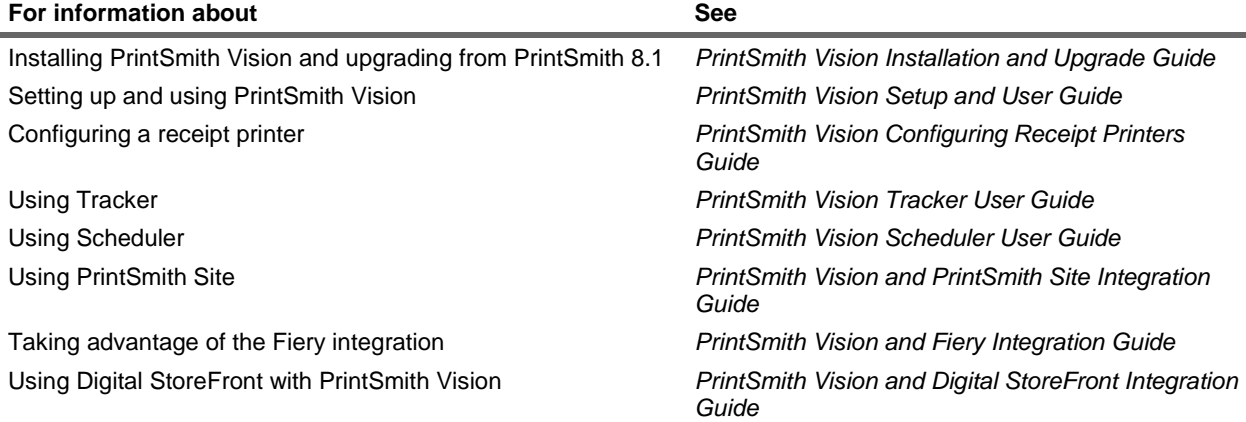

# <span id="page-6-1"></span>**Contact Information**

You can contact PrintSmith Vision Customer Support in any of the following ways.

#### **Phone**

North America

888.731.2618 480.538.5800 Monday - Friday 7 A.M. - 5 P.M. US Mountain Standard Time

UK

0800 783 2737 Monday - Friday 8 A.M. - 5 P.M. UK Time

#### EMEA

+49 2102 745 4500 Monday - Friday 9 A.M. - 6 P.M. Central European Time

#### **Fax**

480.538.5804 (North America)

#### **E-Mail**

[printsmith.support@efi.com](mailto:printsmith.support@efi.com)

the control of the control of the control of the control of the control of the control of the control of the control of the control of the control of the control of the control of the control of the control of the control

٠

the control of the control of the control of the control of the control of the control of the control of the c

#### Setup  $\bullet$  9

the control of the control of the control of the

# <span id="page-8-0"></span>**Setup**

## *In this chapter*

**Contract Contract Contract** 

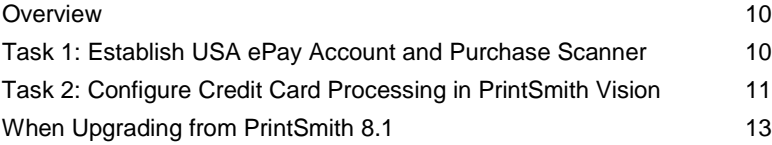

## <span id="page-9-0"></span>**Overview**

To use PrintSmith with USAePay you must:

- Work with Avalon to start the process of establishing your USA ePay merchant account and to purchase a scanner (if you want to swipe cards).
- Configure PrintSmith Vision to work with USA ePay.
- **Note** If you are upgrading to PrintSmith Vision, and were already integrated with USA ePay, the two tasks described below do not apply to you. Instead, go to ["When Upgrading from PrintSmith 8.1"](#page-12-0) on page [13.](#page-12-0)

## <span id="page-9-1"></span>**Task 1: Establish USA ePay Account and Purchase Scanner**

The first step is to establish a merchant account with USA ePay. As part of setting up an account you will establish a user name and password for logging into the USA ePay site, as well as a PIN. After you have a user name and password, you must log into USA ePay and obtain the two source keys that you will later enter in PrintSmith Vision.

#### <span id="page-9-2"></span>**About the source keys**

A source key controls which secure form is displayed for entering credit card data. When using USA ePay for credit card processing, two kinds of secure forms can be displayed: one for credit card payments and one for saving credit card information for a contact. If the same source key is used for both activities, the same form is displayed. If you use two different source keys, however, you can have two different forms if you want.

**Notes** If you never save credit card information for contacts, you need only one source key.

The secure forms are HTML-based templates supplied by EFI. If you are experienced with HTML, you can customize the forms.

#### <span id="page-9-3"></span>**Establish your USA ePay account**

1. To get started, contact Avalon at:

877-338-8112 and select option 1 for Sales

Avalon will assist you with the process of obtaining a merchant account and purchasing a scanner (if you plan to swipe credit cards).

- 2. Go to the login screen on the USA ePay site: [www.usaepay.com/login.](http://www.usaepay.com/login)
- 3. Enter the user name and password for your account and click **Login**.
- 4. Once you are logged in, click **Settings** on the menu bar.

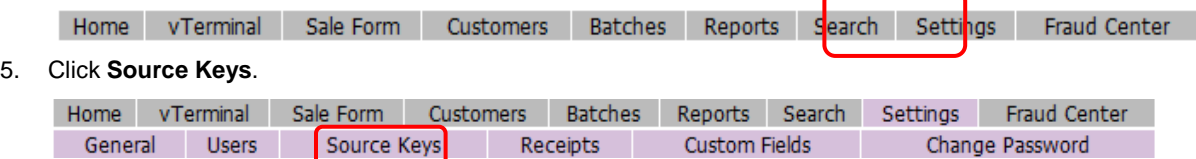

6. Copy the first source key to the clipboard (or write it down) so you can use it to configure PrintSmith in the next task.

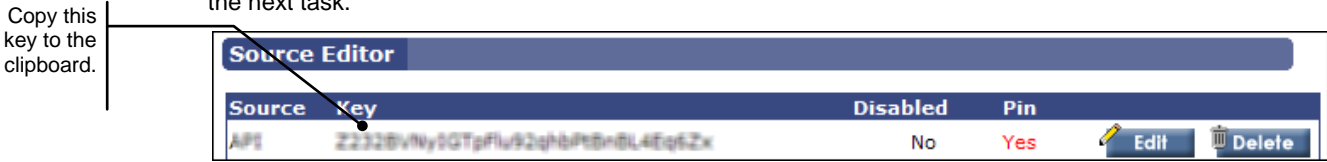

7. If you plan to use the second source key, do not log out of USA ePay yet; you will need to copy the second source key when completing the next task.

## <span id="page-10-0"></span>**Task 2: Configure Credit Card Processing in PrintSmith Vision**

- 1. In PrintSmith Vision, click **Preferences** in the QuickAccess panel (or select **Admin > Preferences**) and then select **Accounting > Credit Card Info**.
- 2. *Ignore the list of credit card types.* These selections apply only if you are *not* using integrated credit card processing. When integrated with USA ePay, you select the types of credit cards you plan to accept when setting up your merchant account, not in the Credit Card Info preferences.

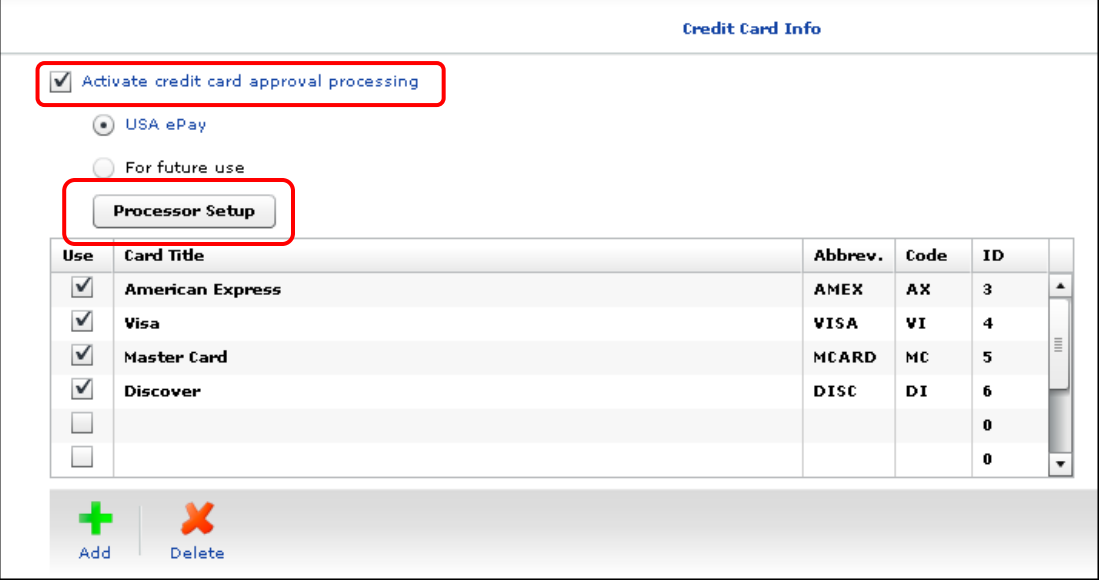

- 3. Select the **Activate credit card approval processing** check box and leave **USA ePay** selected.
- 4. Click **Processor Setup**.

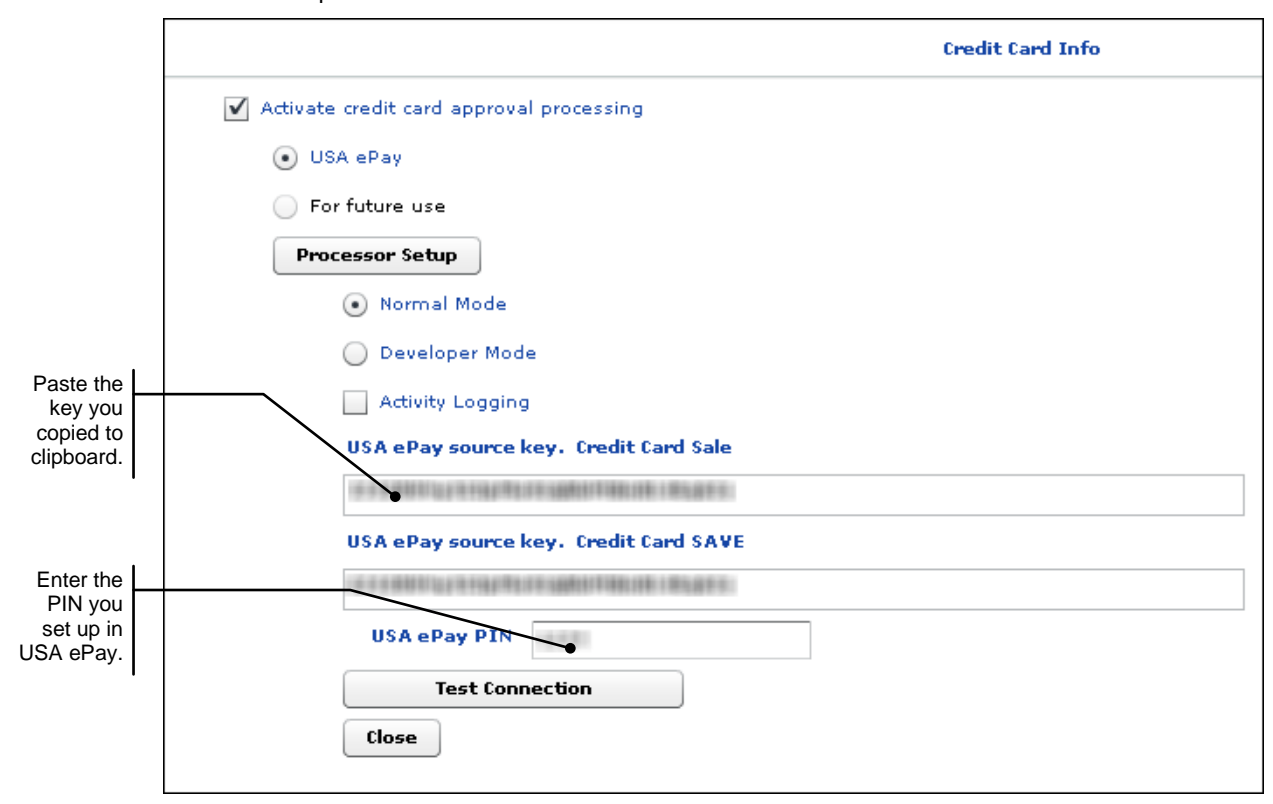

The window expands to include some additional fields.

- 5. Unless you are otherwise advised, leave **Normal Mode** selected. (**Developer Mode** is sometimes used during testing.)
- 6. Ignore the **Activity Logging** check box. (PrintSmith Support may ask you to activate logging to diagnose a problem you may be having.)
- 7. Enter the USA ePay source key(s) and PIN:
	- a. In the **USA ePay source key Credit Card Sale** field, paste the first source key you copied on the USA ePay site (in step 6 of ["Establish your USA ePay account"](#page-9-3) on page [10\)](#page-9-3).
	- b. In the **USA ePay source key Credit Card SAVE** field, either paste the same source key (if using one key) or go back to the USA ePay site, copy the second source key, and paste it here.
	- c. In the **USA ePay PIN** field, enter the PIN that you established when setting up your USA ePay merchant account.
- 8. Click **Save** in the Preferences window.
- 9. Test the connection:
	- a. If necessary, go back into the Credit Card Info preferences and click **Processor Setup** again.
	- b. Click **Test Connection** to confirm that you are connected to USA ePay. If you get a "Success" message, click **OK**. If you get an error message, it will offer suggestions about what to check before testing again.

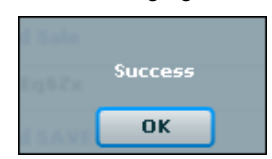

Be sure you get a message confirming the connection is successful before continuing.

## <span id="page-12-0"></span>**When Upgrading from PrintSmith 8.1**

If you were already using integrated credit card processing with USA ePay in PrintSmith 8.1, your credit card configuration settings are exported from PrintSmith 8.1 and imported into PrintSmith Vision. You do not have to re-configure anything – just test the connection and start processing credit cards.

**Note** If you are upgrading from PrintSmith 8.1, but were *not* using integrated credit card processing with USA ePay, follow the setup instructions starting on pag[e 10](#page-9-0) and then familiarize yourself with the credit card workflow (see ["Credit Card Processing"](#page-14-0) starting on page [15\)](#page-14-0).

In PrintSmith Vision, you can specify a second USA ePay source key, as described in ["About the source keys"](#page-9-2) on page [10.](#page-9-2) If you want to use a second (different) source key for saving credit cards for contacts, you must generate the second source key on the USA ePay site. (If you need help with this, contact PrintSmith Support.)

#### <span id="page-12-1"></span>**When exporting data from PrintSmith 8.1**

For the credit card configuration settings and all credit card data to be exported from PrintSmith, you must have version **8.1.20 or higher**. Be sure to export all data, *including your preferences*. For complete details of the export/import process, see the *PrintSmith Vision Installation and Upgrade Guide*.

#### <span id="page-12-2"></span>**Verifying your credit card configuration settings**

After you import your data into PrintSmith Vision and after you verify it (as described in the *PrintSmith Vision Installation and Upgrade Guide*), you must also verify your credit card configuration settings before you try processing credit cards.

- 1. In PrintSmith Vision, click **Preferences** in the QuickAccess panel (or select **Admin > Preferences**) and then select **Accounting > Credit Card Info**.
- 2. Click **Processor Setup**.

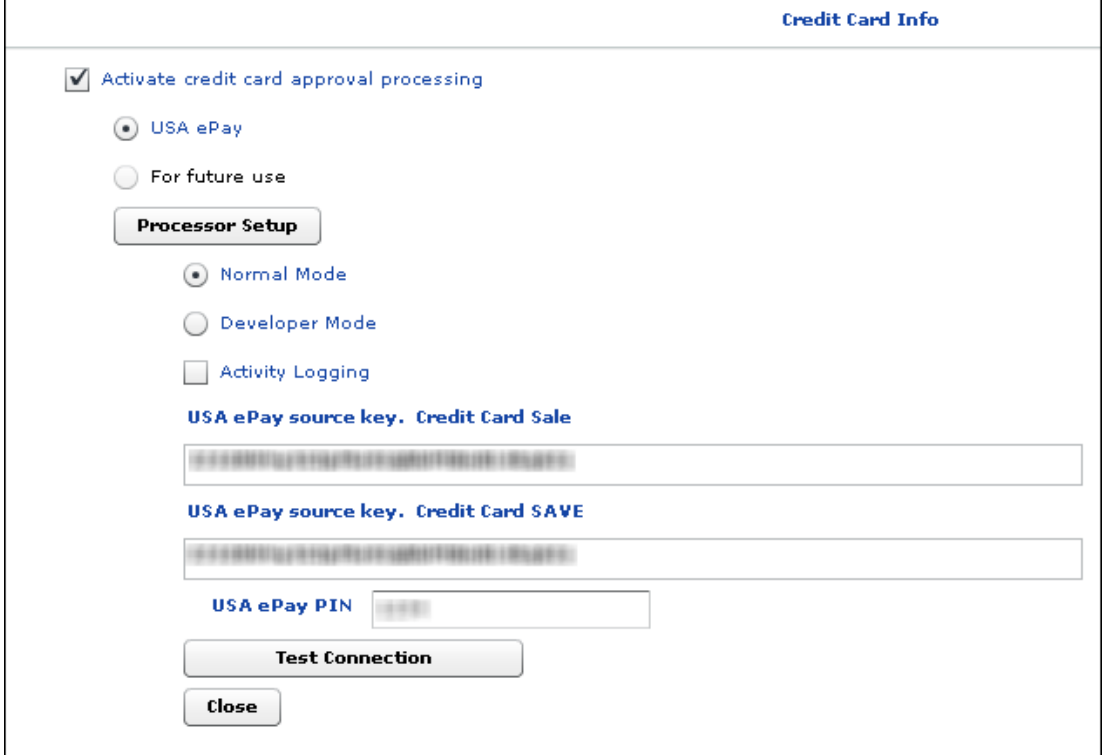

- 3. Check that USA ePay is selected and that your source key and PIN are there.
- 4. The source key you specified in PrintSmith 8.1 is copied to both the **USA ePay source key Credit Card Sale** field and the **USA ePay source key Credit Card SAVE** field. If you want to use a different

source key for the form associated with saving credit cards, copy your second source key from the USA ePay site to the **USA ePay source key Credit Card SAVE** field.

- 5. Ignore the **Activity Logging** check box. (PrintSmith Support may ask you to activate logging to diagnose a problem you may be having.)
- 6. If you copied a second source key or made any other change, click **Save**.
- 7. Click **Test Connection** to confirm that you have a connection to USA ePay. If you get a "Success" message, click **OK**. If you get an error message, it will offer suggestions about what to check before testing again.

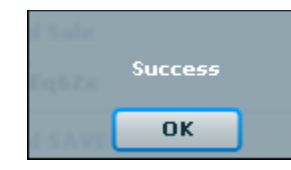

#### <span id="page-13-0"></span>**Next steps**

After you have a successful connection with USA ePay, you can start processing credit cards. *While the workflow is similar to what it was in PrintSmith 8.1, there are a few differences.* Review the procedures in the chapter that follows to make sure you understand the changes.

the control of the control of the control of the

# <span id="page-14-0"></span>**Credit Card Processing**

## *In this chapter*

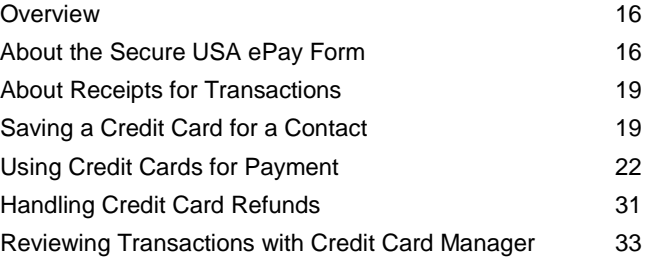

## <span id="page-15-0"></span>**Overview**

When credit card processing is integrated with PrintSmith Vision, you can do the following:

- Keep credit cards on file for contacts (to avoid having to re-enter the card data).
- Use credit cards for payments, for example, in the cash register, for invoice pickups and deposits, when posting payments, and so on.
- Refund credit card payments.
- Review credit card transactions in PrintSmith. (Credit card transactions are recorded on the register tape. Additional details are available in the Credit Card Manager in PrintSmith.)

## <span id="page-15-1"></span>**About the Secure USA ePay Form**

When you indicate in PrintSmith Vision that payment is being made by credit card (or you are saving credit card information for a contact), a secure form hosted by USA ePay opens.

**Important** If you swipe cards, you must wait until the secure form opens, click **Swipe** on the form, and then run the card through the scanner.

Depending on the browser you are using, this form opens either on a new tab in the browser window or in a new browser window.

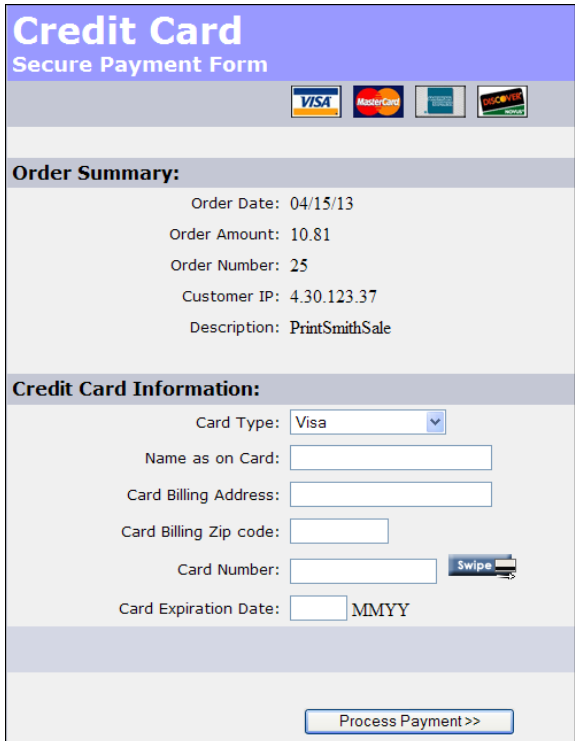

#### <span id="page-15-2"></span>**Important points to keep in mind**

- The form that you see may be slightly different. The form is an HTML-based template supplied by EFI. If you are experienced with HTML, you may want to customize the form further, for example, by including your company name. The content of the form may be customized through USA ePay.
- When the form is open, you must provide the credit card information either by clicking **Swipe** and then using a scanner to swipe the card or by typing the card information. (The system expects the credit card information to be entered within a certain time. If you do not enter it within the expected time, PrintSmith Vision will time out.)
- Always *wait* for a response from USA ePay (a message that approves or declines the transaction) before doing anything else. While waiting, *never* do any of the following before processing is complete:
	- Use the back button in the browser.
	- Refresh the browser.
	- Close the browser tab or window with the secure form.
	- **Important** If an error occurs during the processing of a card, for example, a bad card number was entered, do *not* use the back button and try again. Doing so will cause PrintSmith to receive a bad card error and stop the processing. Instead, close the browser tab/window and start the transaction again.

#### <span id="page-16-0"></span>**If the transaction is approved**

• When the transaction is approved, you will get a **Payment Approved** message from USA ePay. It is a good idea to leave the browser tab/window open until you post the transaction in PrintSmith in case you need to refer to this information.

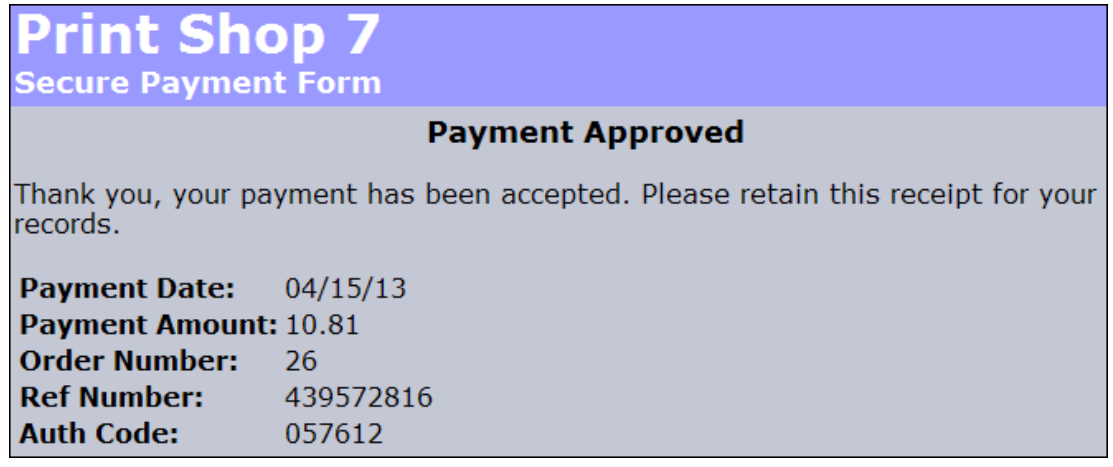

• After the payment is approved, the **Auth Code** for the payment is now also recorded in PrintSmith Vision (for example, in the **Ref #** field in the cash register). There is a slight delay before this occurs, and you will see this message:

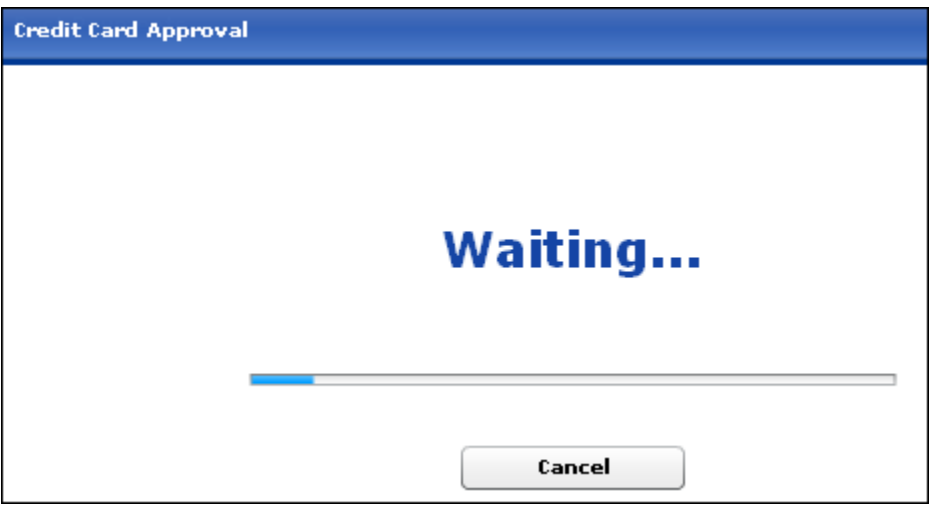

A message will then be displayed briefly in the Credit Card Approval window informing you the transaction was approved.

#### <span id="page-17-0"></span>**If the transaction is declined**

• When the transaction is declined, a **Payment Declined** message is displayed.

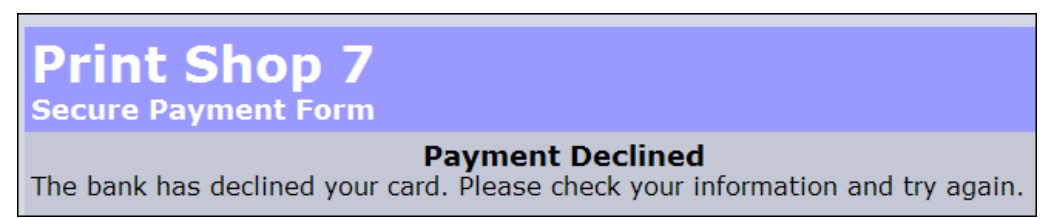

• When PrintSmith Vision is informed the transaction was declined, the Credit Card Approval window will remain open (until you click **Close**) to remind you the payment was not made. You can then try to reprocess the card (in case an error was made entering the card data) or obtain a different credit card from the customer.

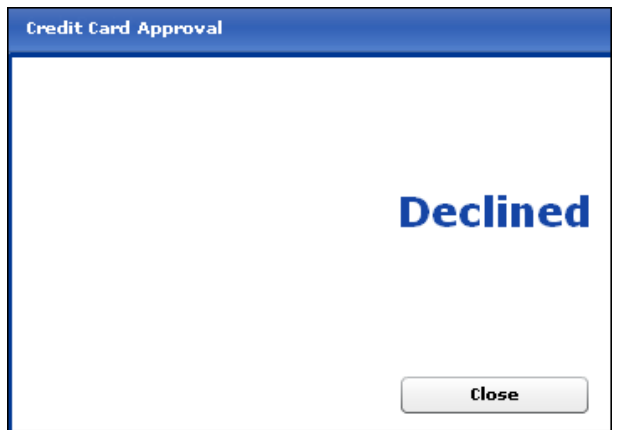

#### <span id="page-17-1"></span>**If you need to cancel a transaction**

If you decide to cancel a transaction after the secure payment form opens, *always* do this in PrintSmith Vision: bring the PrintSmith Credit Card Approval window to the forefront and click **Cancel**. This ensures the transaction is cleanly canceled.

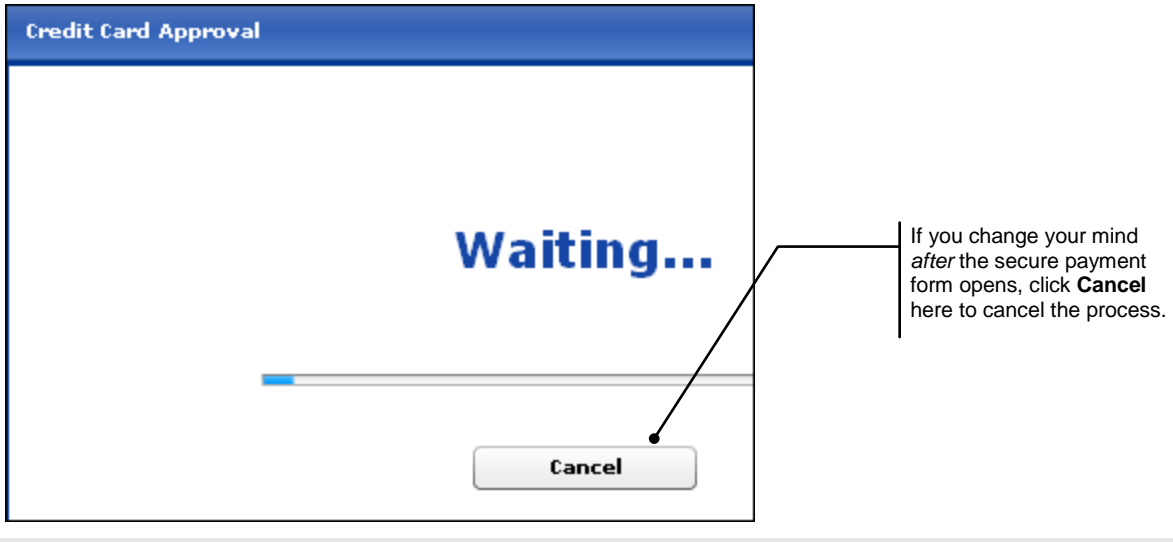

#### **Note** If a transaction is approved, and you then need to cancel it, you do so by *voiding the transaction* in PrintSmith Vision. The sections that describe how credit cards are used for payment (starting with ["Cash register"](#page-21-1) on page [22\)](#page-21-1) include information about voiding transactions at various points in the process.

## <span id="page-18-0"></span>**About Receipts for Transactions**

Whenever an e-mail address is entered in the Credit Card Approval window in PrintSmith Vision (as described in the various procedures below), a receipt for the transaction will automatically be e-mailed to that address from USA ePay (*not PrintSmith*). The receipts are in a standard format, but for a small fee, the format of receipts can be customized. If you are interested in having this done, contact

Avalon Solutions Group 877-338-8112 and select option 1 for Sales

**Note** In PrintSmith, you can print receipts as usual from the Cash Register and Post Payments windows.

## <span id="page-18-1"></span>**Saving a Credit Card for a Contact**

If a contact makes frequent credit card payments, he or she may want you to keep the credit card information on file to avoid having to re-enter it when picking up invoices. The credit card information is stored in USA ePay, not PrintSmith Vision, but PrintSmith Vision knows a credit card is on file for the contact.

- 1. Open the contact for whom you want to keep a credit card on file and click the **Credit Info** tab.
- 2. Complete the **Card Holder** field and click the credit card icon to the right of the **Card Number** field.

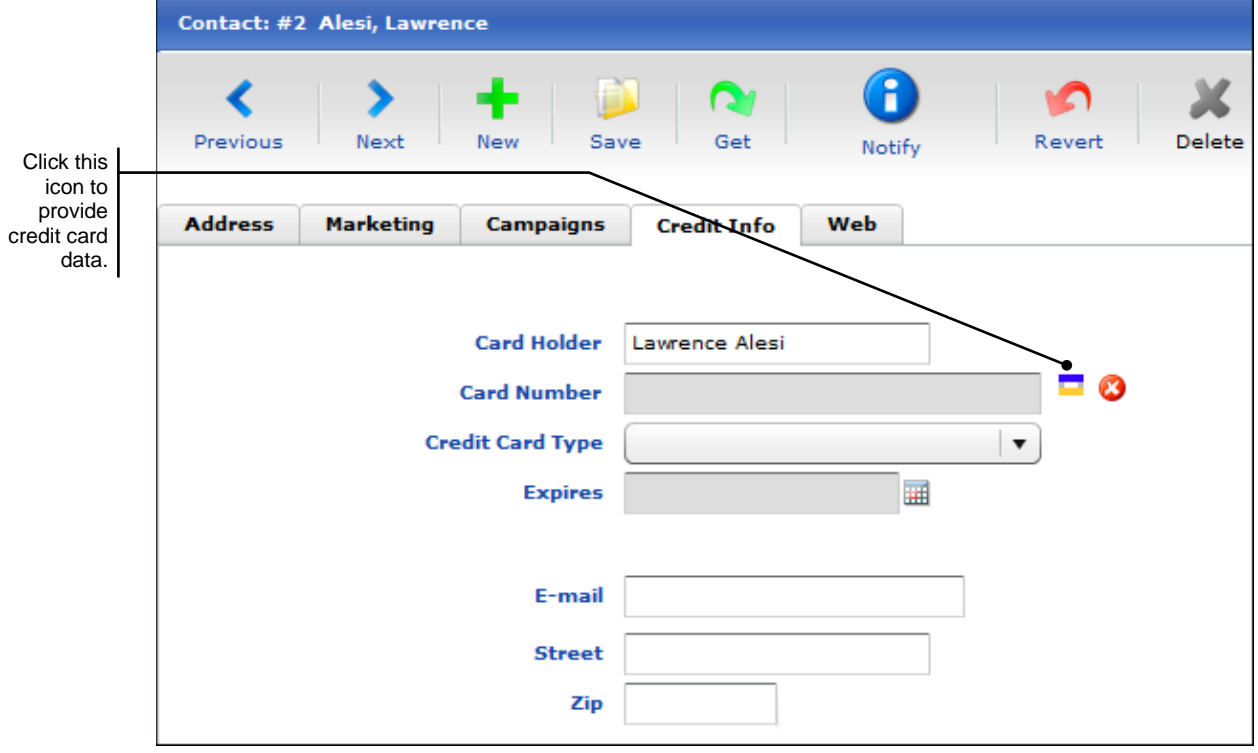

Depending on the browser you are using, a secure form for entering the card information opens either on a new tab in the browser window or in a new browser window. (The form you see may look slightly different since it is possible to customize it.)

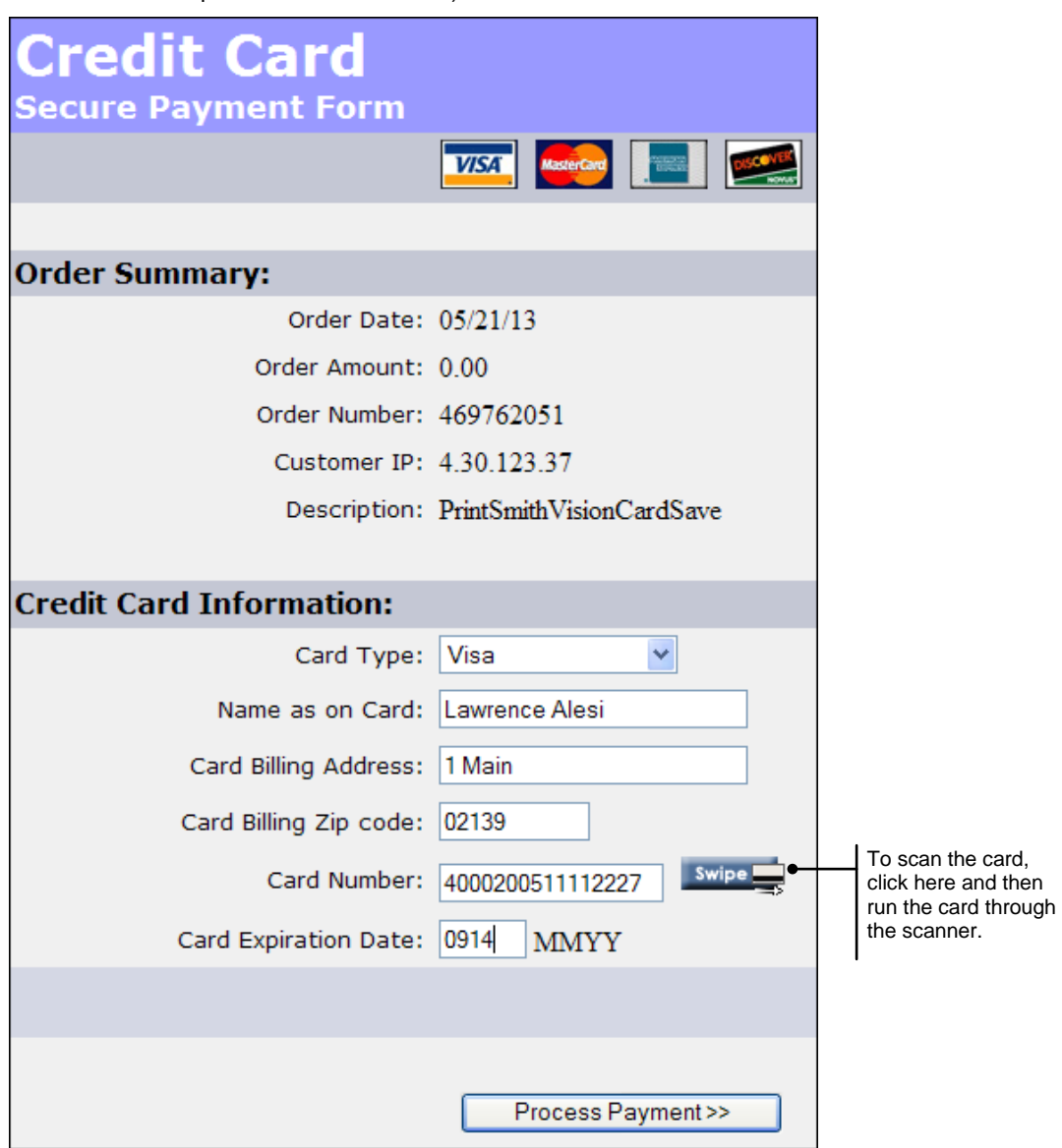

- 3. If you have a scanner, click **Swipe** and run the card through the scanner. Otherwise type the information exactly as on the credit card.
- 4. Click **Process Payment**. You will get a confirmation.
- 5. Close the browser tab/window with the confirmation message.

Some of the information is now displayed on the **Credit Info** tab in PrintSmith, but only the last four digits of the credit card number are displayed – and none of the credit card information is stored in PrintSmith Vision.

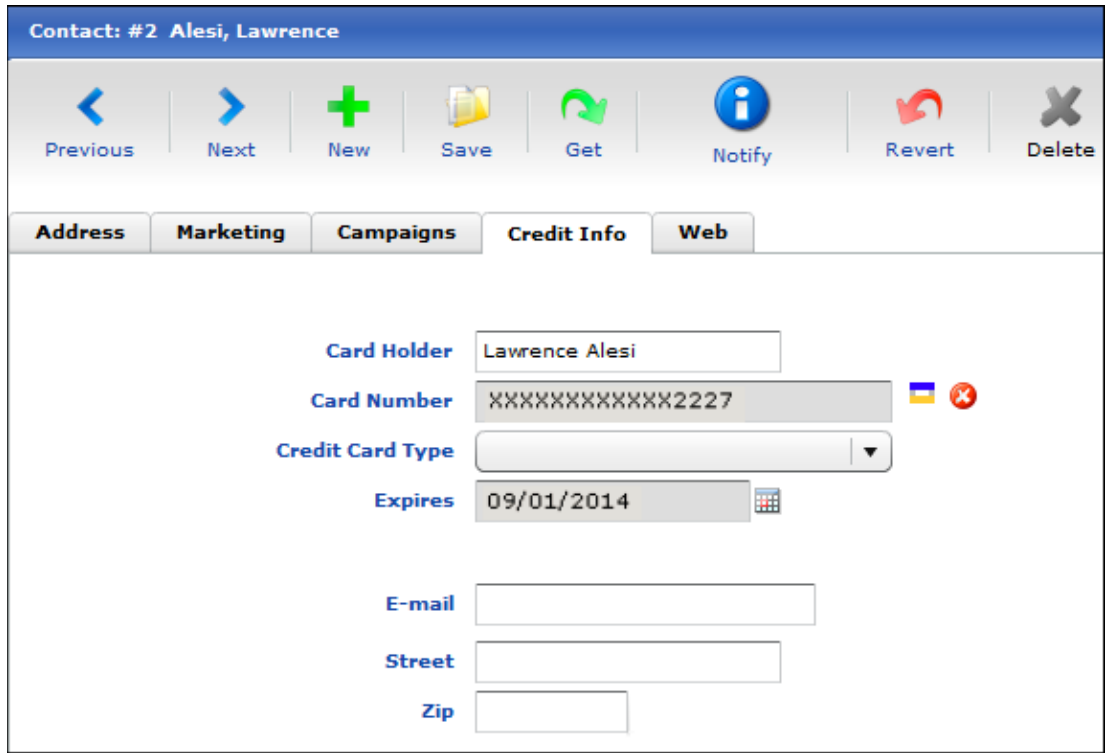

- 6. (Optional) Complete the **E-mail**, **Street**, and **Zip** fields for the card holder.
	- **Notes** If an e-mail address is provided, receipts of credit card transactions are sent automatically to this address when this credit card is used for payment.

You can always provide a different e-mail address for a receipt in the Credit Card Approval window, as explained later in this guide.

7. Click **Save** on the toolbar to save the contact information.

**Notes** To remove a saved credit card, click **the right of the Card Number** field.

If you turned on **Activate user event logging** in the System Behavior preferences, the user event log (**Admin > System Monitor > User Events**) tracks both when a credit card is saved for a contact and when a credit card is deleted.

# <span id="page-21-0"></span>**Using Credit Cards for Payment**

You can use credit cards for payment in various places in PrintSmith.

#### <span id="page-21-1"></span>**Cash register**

1. After specifying the transaction (for example, 100 color copies) and clicking **Accept**, select **CR CARD** as the payment method for the transaction. (Do *not* select a **Card Type**.)

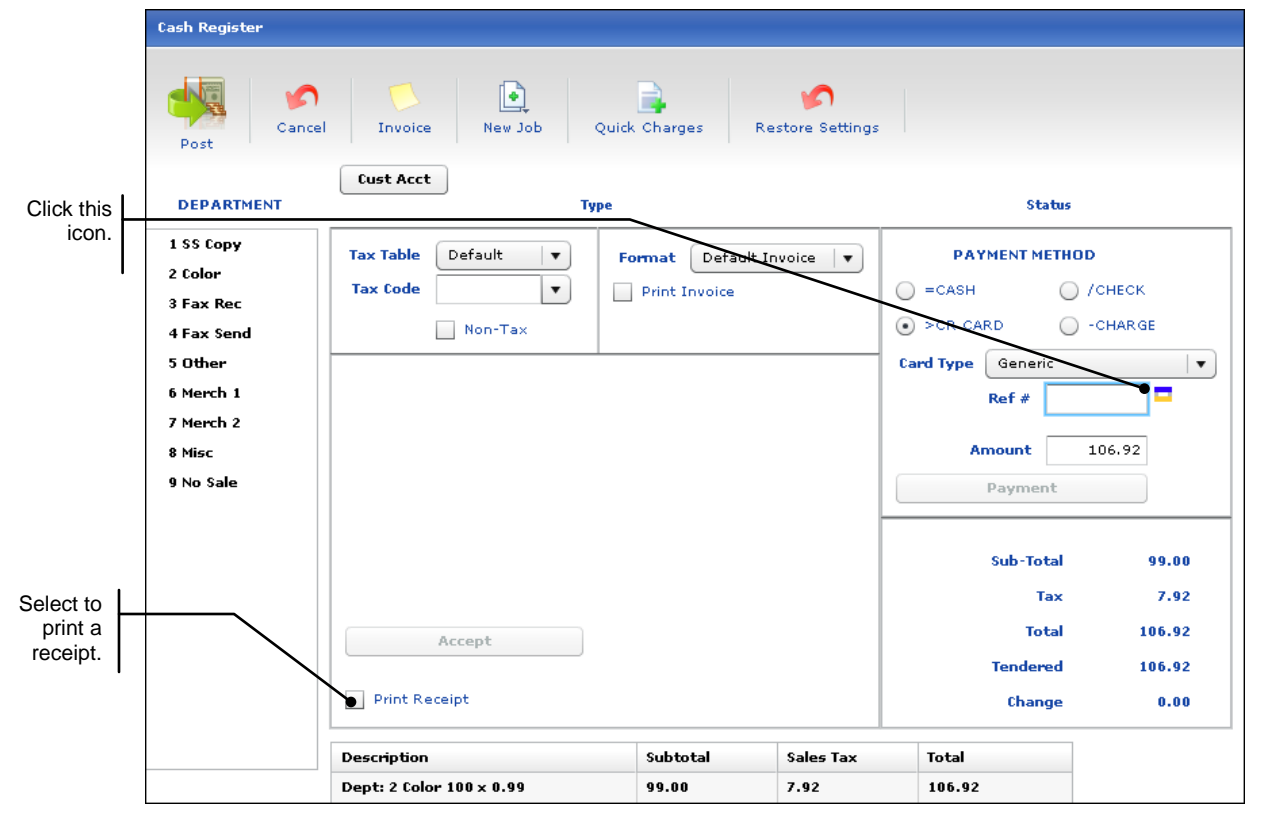

- 2. To print a receipt, select the **Print Receipt** check box. (If you do not print a receipt now, you will be unable to reprint it later from Credit Card Manager.)
- 3. Click the credit card icon to the right of the **Ref #** field. The Credit Card Approval window opens.

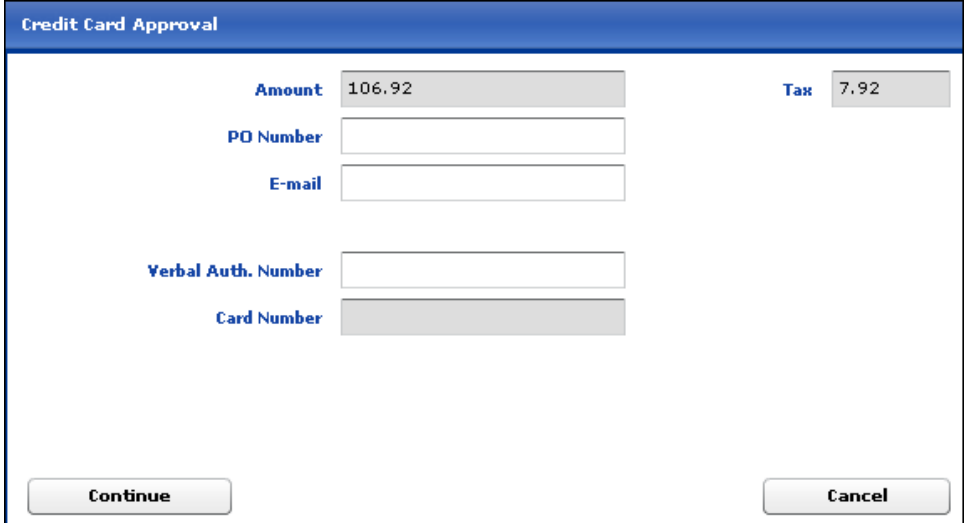

- 4. In the Credit Card Approval window:
	- a. (Optional) Complete the **PO number** and/or **E-mail** fields.

**Tip** When the **E-mail** field includes an address, a receipt of the transaction is automatically mailed to that address.

- b. Ignore the **Verbal Auth. Number** field.
- c. Click **Continue**.

The secure payment form opens.

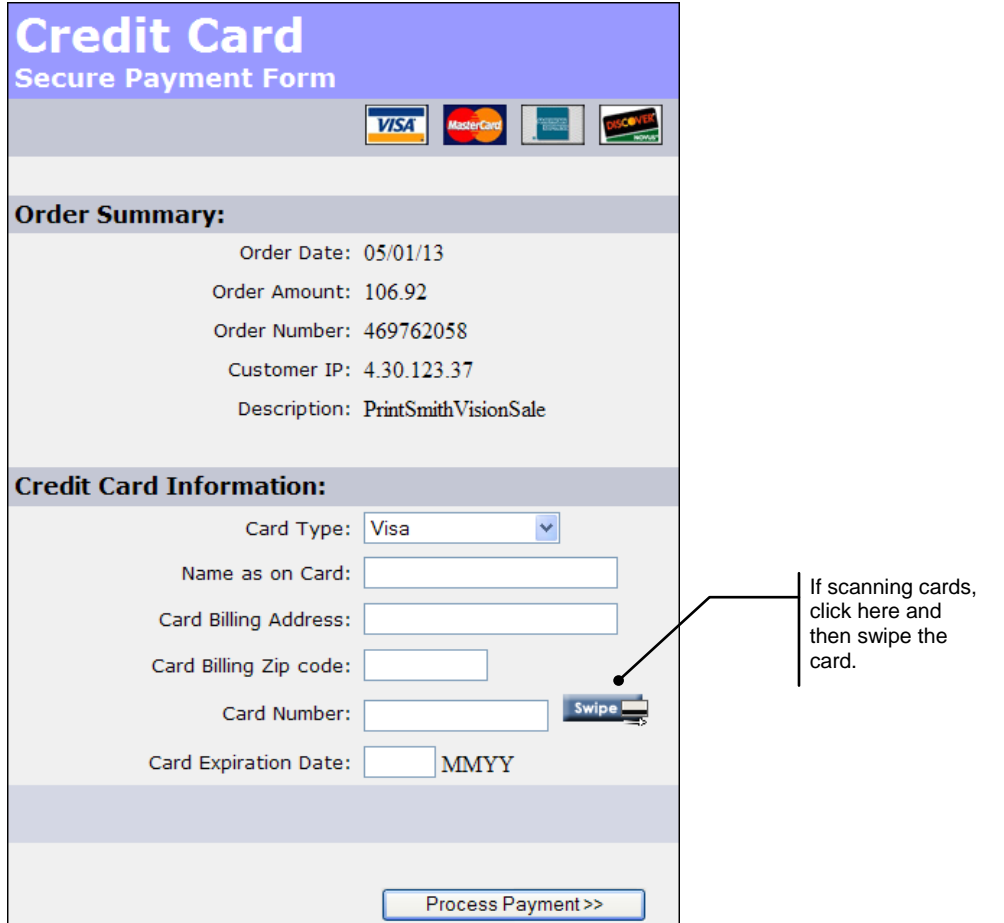

- 5. If you have a scanner, click **Swipe** and swipe the card. (If you swipe the card, and some data is missing, enter it manually.) Otherwise, type the credit card information, being sure to complete all the fields.
- 6. Click **Process Payment**.

A message approving or declining the transaction is displayed.

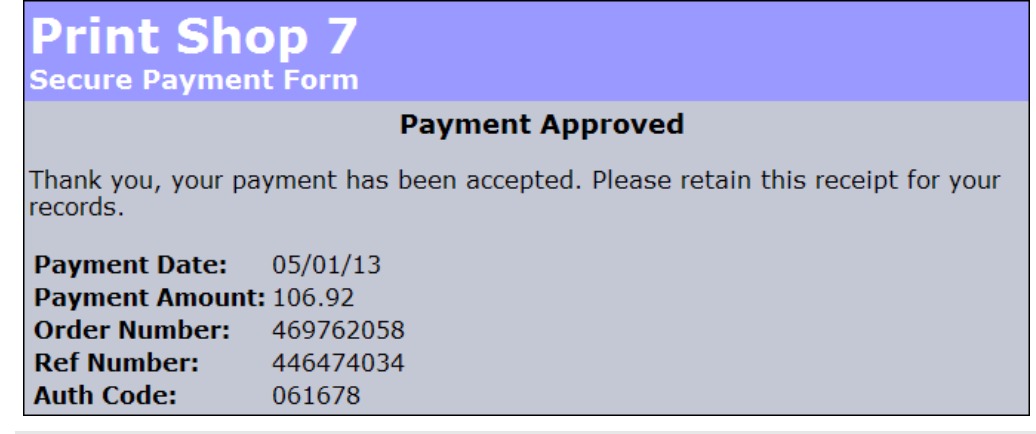

**Notes** If you take too long entering the card information, PrintSmith Vision may time out. A message is displayed when a timeout occurs. You can also use **Admin > Credit Card Manager** to check if PrintSmith timed out (see ["Reviewing Transactions with Credit Card Manager"](#page-32-0) on pag[e 33\)](#page-32-0).

When PrintSmith times out *after* the credit card transaction was authorized but *before* the authorization code was transmitted to the **Ref #** field in the Cash Register window, you must enter the authorization code manually. (Avoid re-running the card because you can end up with duplicate charges if the first charge was authorized.) Obtain the authorization code (either from the Payment Approved window if it is still open, or by logging into your merchant account and finding it in the list of transactions). Then enter this code in the **Ref #** field in the Cash Register window in PrintSmith Vision so you can post the transaction.

After PrintSmith Vision receives the information about the payment being approved, the transaction is listed at the bottom of the Cash Register window with the authorization code (**ref #**) shown in parentheses.

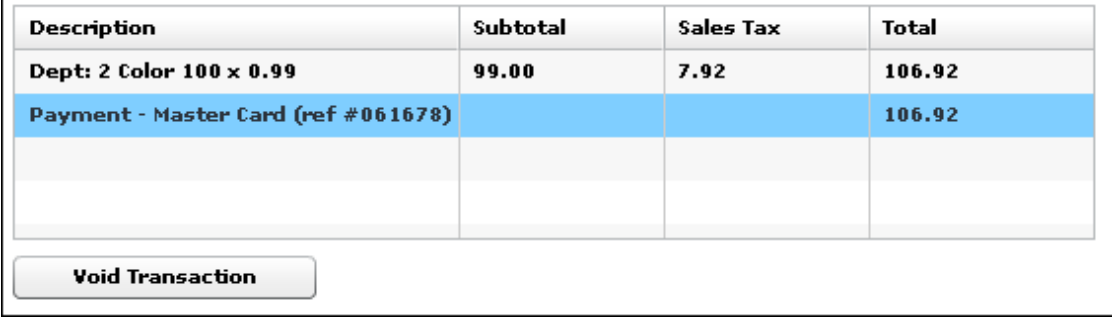

**Tip** If at this point you realize you need to void the payment transaction, select it and click **Void Transaction**.

7. After the payment is processed, click **Post** in the Cash Register window to post the transaction.

After you post the transaction, it is listed on the register tape along with the authorization code (**ref #**). You can void a credit card transaction just like any other transaction on the register tape.

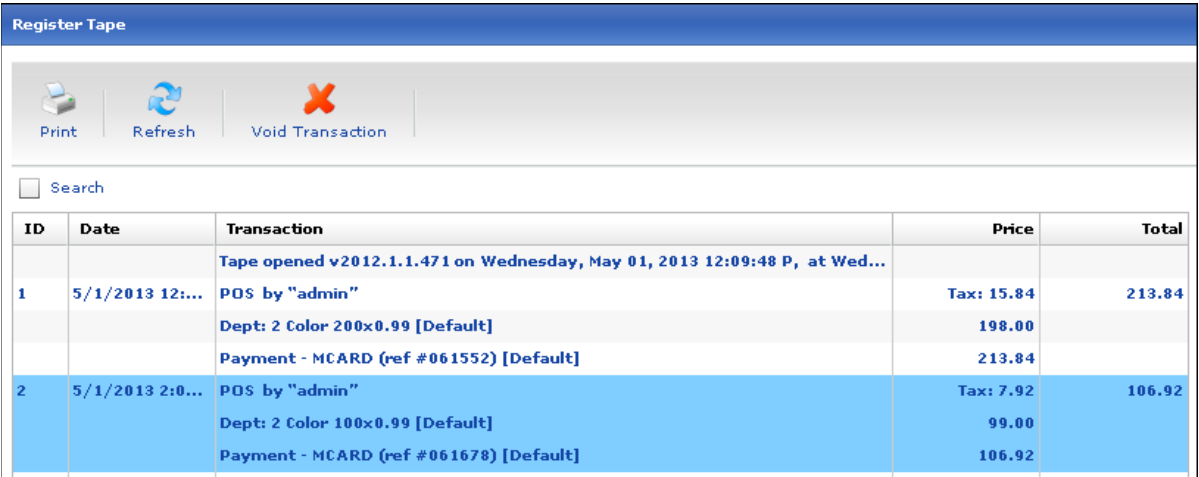

You can also see the transaction in the Credit Card Transaction Mgr window in PrintSmith Vision (**Admin > Credit Card Manager**). For more information about this window, see pag[e 33.](#page-32-0)

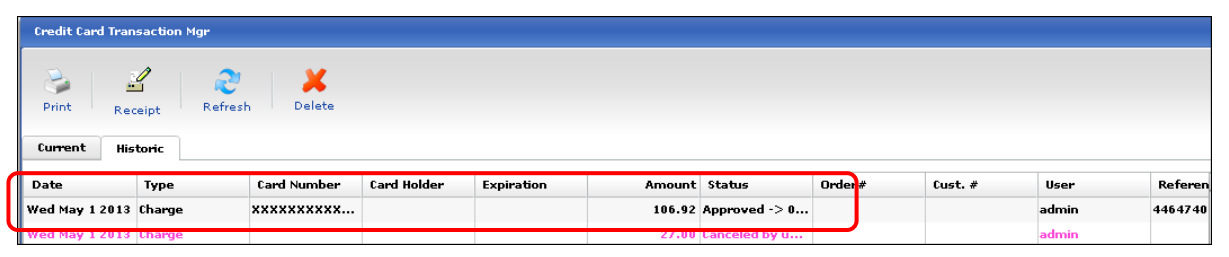

## <span id="page-25-0"></span>**Invoice pickups**

When you pick up an invoice and pay with a credit card, the process of paying with a card is very similar to the process described above for cash register transactions.

1. Pick up the invoice in the Pending Documents window. The Cash Register window opens.

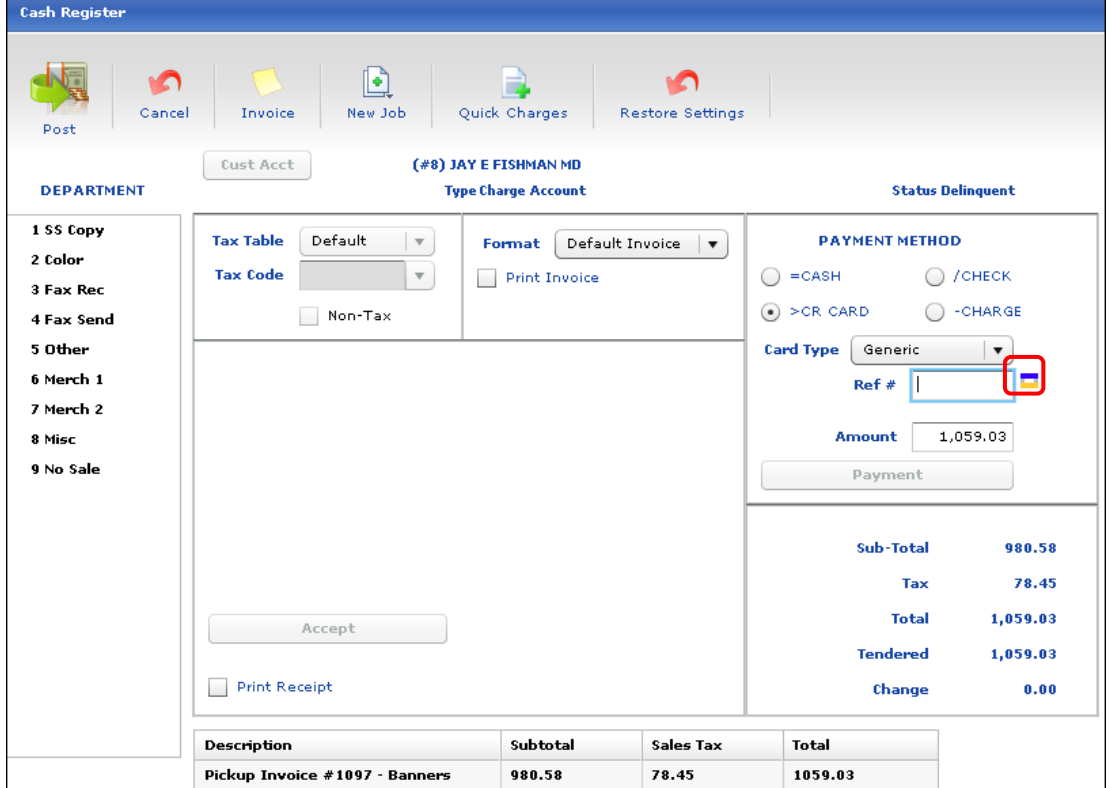

- 2. To print a receipt, select the **Print Receipt** check box. (If you do not print a receipt now, you will be unable to reprint it later from Credit Card Manager.)
- 3. Click the credit card icon to the right of the **Ref #** field.
	- Note If a credit card is on file for the contact for the account, the workflow is different. See "When a [credit card is on file"](#page-29-0) on page [30.](#page-29-0)

The Credit Card Approval window opens.

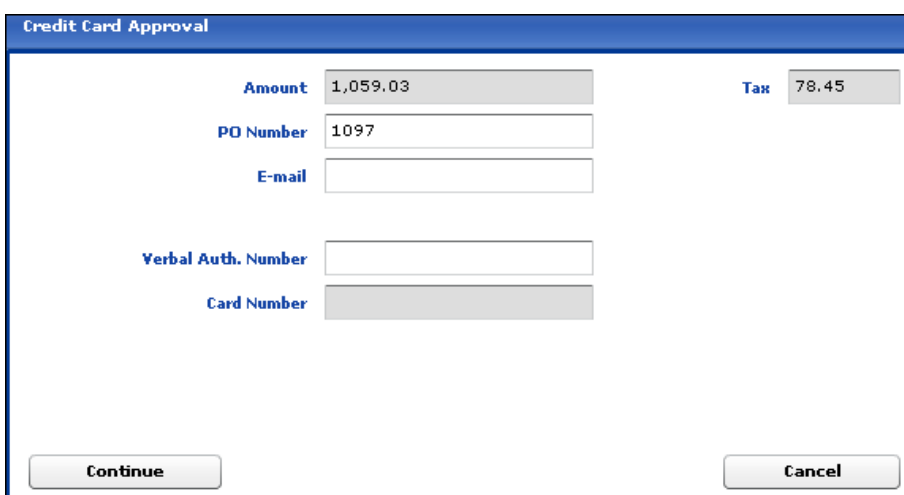

- 4. In the Credit Card Approval window:
	- a. (Recommended) Enter the invoice number in the **PO Number** field. (This will tie the payment to a specific invoice and help track it.)
	- b. (Optional) Complete the **E-mail** field
		- **Tip** When the **E-mail** field includes an address, a receipt of the transaction is automatically e-mailed to that address.
	- c. Click **Continue**.
- 5. Complete the secure payment form and wait for the approval message.

After PrintSmith receives the information about the payment being approved, the payment transaction is listed in the Cash Register window (where you can void it if necessary).

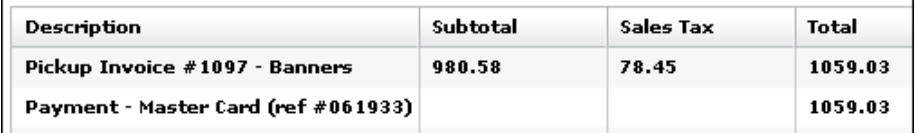

6. Post the transaction as usual. It will now be listed on the register tape where you can void it if necessary.

#### <span id="page-27-0"></span>**Invoice deposits**

If a credit card is used to make a deposit for an invoice, the procedure for recording the transaction is also very similar to what you do in the cash register.

1. In the Deposit Entry window, select **Credit Card**, enter an **Amount**, and press Tab.

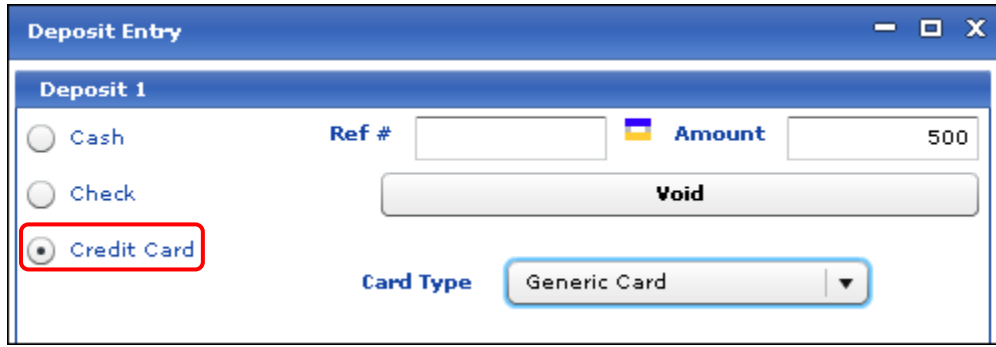

- 2. Click the credit card icon to the right of the **Ref #** field. The Credit Card Approval window opens.
	- Note If a credit card is on file for the contact for the account, the workflow is different. See "When a [credit card is on file"](#page-29-0) on page [30.](#page-29-0)
- 3. Click **Continue**. The secure payment window opens.
- 4. Supply the card information, click **Process Payment**, and wait for the approval message.
- 5. After the payment is approved, click **OK** in the Deposit Entry window. The deposit is now shown at the bottom of the Invoice window.

Deposit 1: 500.00 (Credit Card) (061937)

6. To *void* a deposit made with a credit card, open the Deposit Entry window again and click **Void**.

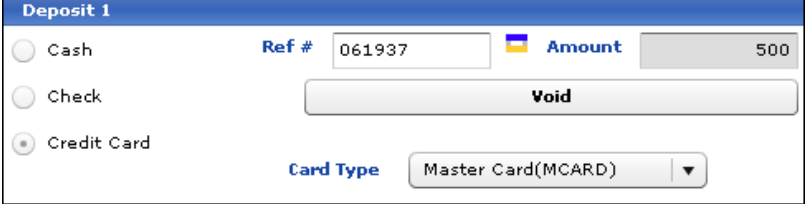

A message will inform you that the void was successful.

## <span id="page-28-0"></span>**Posting payments**

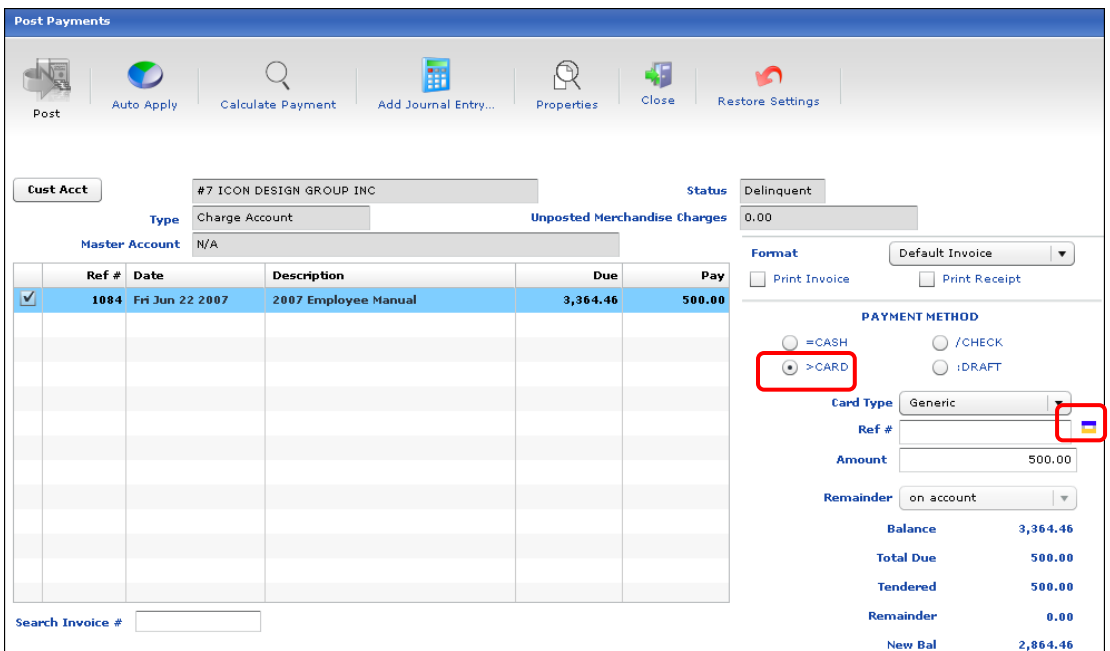

1. If you are posting a payment made with a credit card, follow the normal procedure for posting a payment, but click the credit card icon to the right of the **Ref #** field.

**Notes** To print a receipt, select the **Print Receipt** check box. (If you do not print a receipt now, you will be unable to reprint it later from Credit Card Manager.)

If a credit card is on file for the contact for the account, the workflow is different. See ["When a](#page-29-0)  [credit card is on file"](#page-29-0) on page [30.](#page-29-0)

The Credit Card Approval window opens.

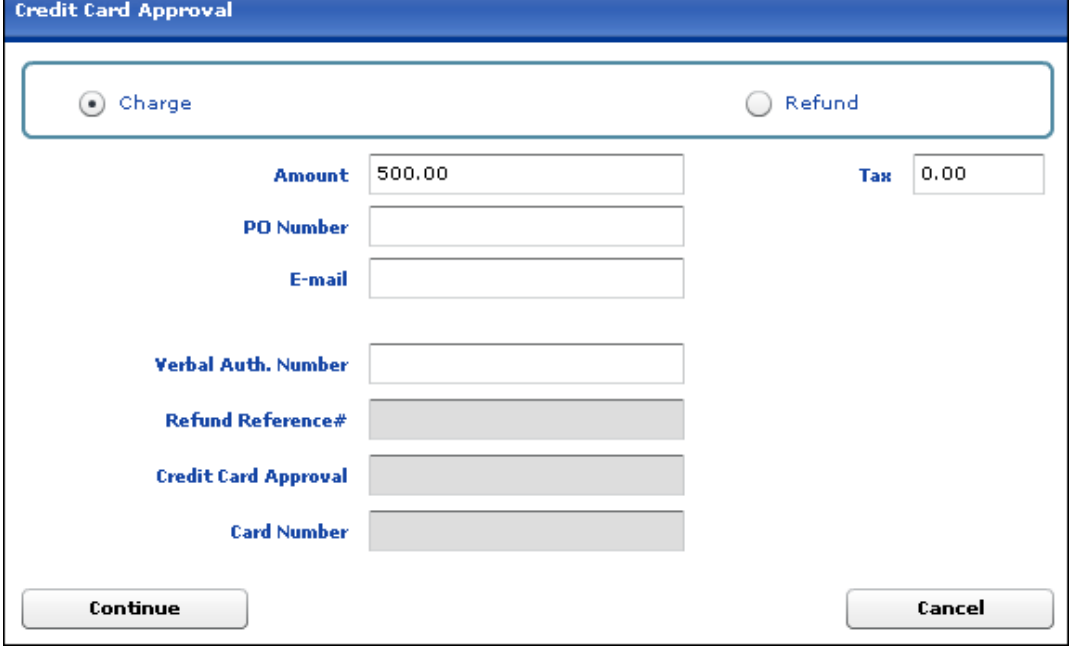

- 2. (Optional) Complete the **PO Number** and **E-mail** fields and then click **Continue**. The secure payment form opens.
	- **Tip** When the **E-mail** field includes an address, a receipt of the transaction is automatically e-mailed to that address.
- 3. In the secure payment form, provide the credit card information, click **Process Payment**, and wait for the approval message.

The Post Payments window now displays the authorization code in the **Ref #** field.

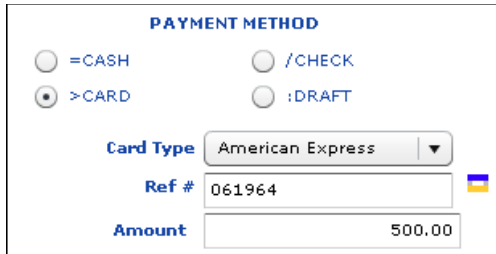

4. After the payment is authorized, post the payment as usual.

## <span id="page-29-0"></span>**When a credit card is on file**

If a credit card is the payment method when you pick up an invoice, make a deposit, or post a payment, and the contact for the account has a credit card on file, the steps for processing the credit card payment are slightly different.

1. Click the credit card icon as usual. If the contact for the account has a credit card on file, a message is displayed.

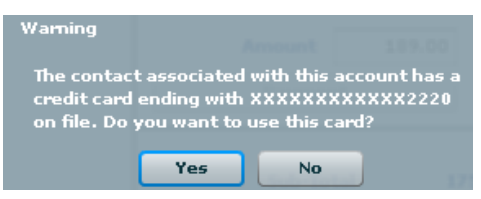

2. If you want to charge the card associated with the contact, click **Yes**. The Credit Card Approval window opens with the last four digits of the credit card displayed.

**Note** If you click **No**, the payment process is as described in earlier sections, with the secure payment form opening so you can provide credit card information.

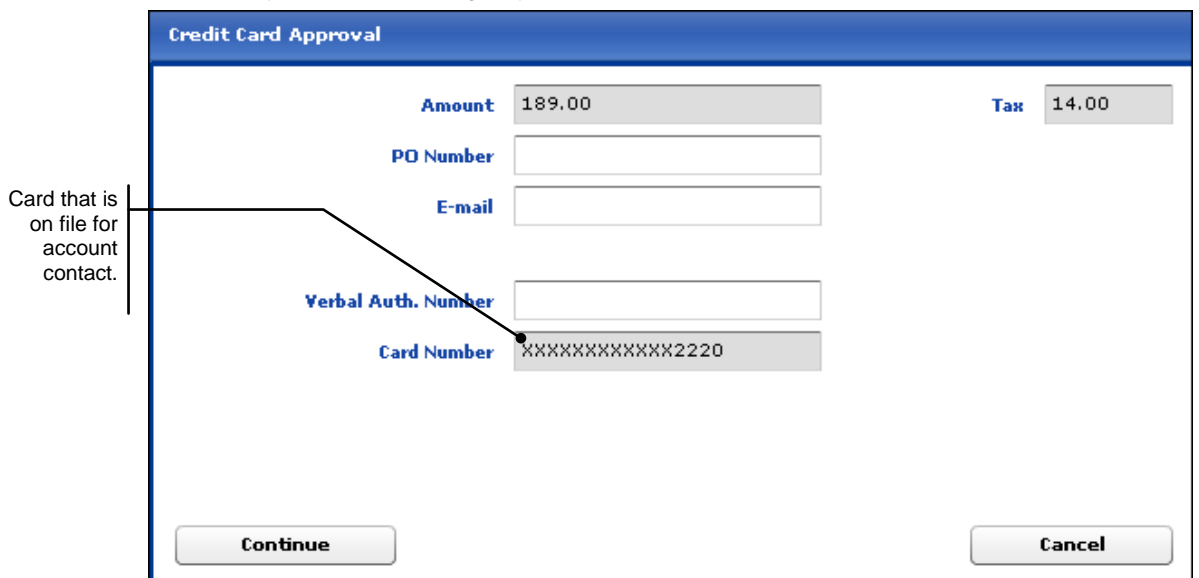

- **Tip** If an e-mail was specified for the contact on the **Credit Info** tab, a receipt of the transaction is automatically e-mailed to that address. You can, however, specify a different address for the receipt in the **E-mail** field here in the Credit Card Approval window.
- 3. Click **Continue**.

In this situation the secure payment form does *not* open since the credit card information is already there. You will just get an approval message.

4. Once the payment is processed, post the transaction.

#### <span id="page-30-0"></span>**Verbal authorizations**

Occasionally you may have to obtain a verbal (voice) authorization to process a credit card. In this situation, you must enter the authorization number in the Credit Card Approval window before continuing to the secure payment form.

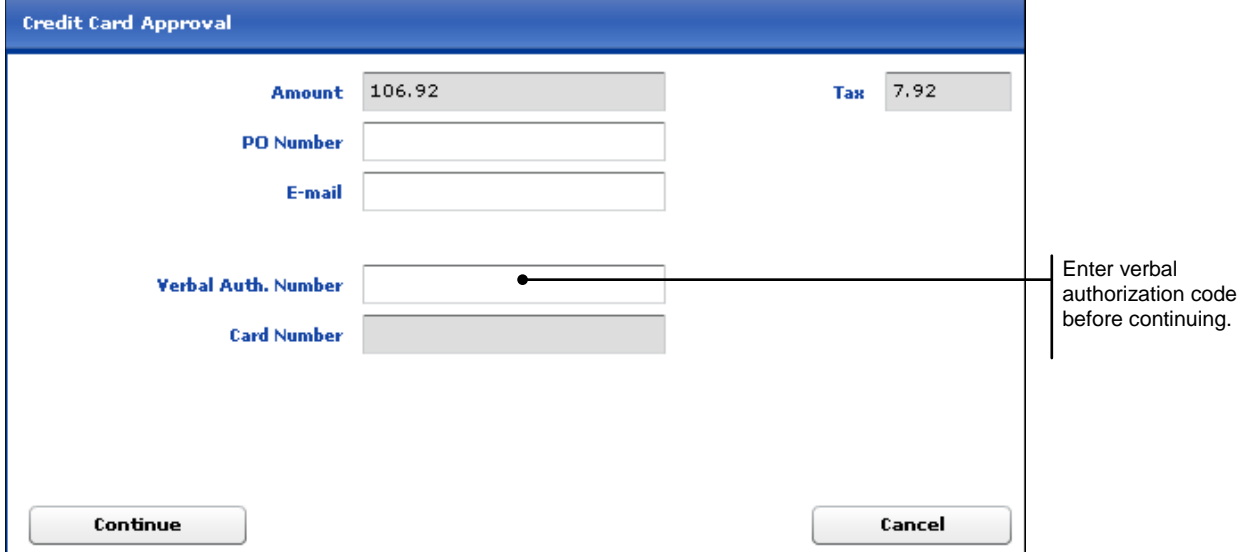

## <span id="page-30-1"></span>**Handling Credit Card Refunds**

To refund a credit card payment, you must typically provide the reference number for the original transaction. If a customer hands you the original receipt, the reference number will be on it. Otherwise, you can always obtain the reference number from the Credit Card Transaction Mgr window in PrintSmith as described below.

**Notes** The reference number that is required for refunds/credits is *not* the same as the authorization code that is recorded in the **Ref #** field in various places in PrintSmith Vision (such as the cash register).

Only users with permission to do so can refund credit card payments. (The **Can refund on credit cards** check box in the user definition must be selected.)

#### *To process a refund*

- 1. Obtain the reference number for the original credit card payment:
	- a. Select **Admin > Credit Card Manager**. The Credit Card Transaction Mgr window opens.

**Note** For more information about the Credit Card Manager, see pag[e 33.](#page-32-0)

b. Click the **Historic** tab, locate and *select* the transaction you want to refund, and scroll to the right to see the **Reference #** column.

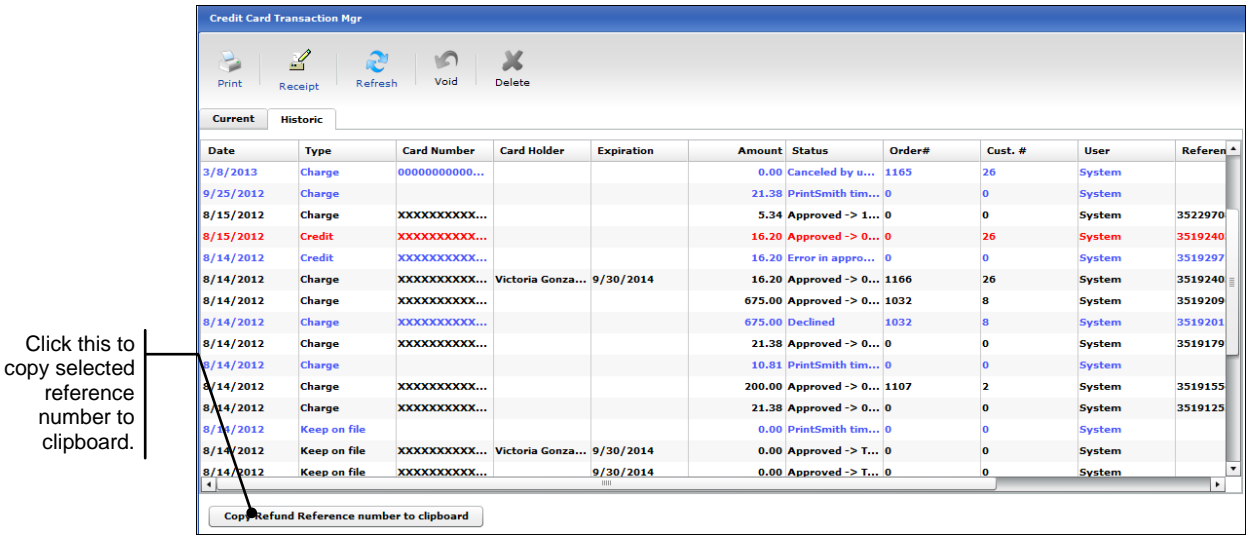

- c. To avoid having to write down the reference number, click **Copy Refund Reference number to clipboard**. This copies the reference number to the clipboard so you can paste it in step 4b below.
- 2. The Account Picker window opens. Select the account for which you are performing the refund. (If the refund is for a walk-in customer, select **<<<WALK-IN>>>** as the account.)
- 3. In the Post Payments window, select **CARD** as the **PAYMENT METHOD** and click the credit card icon to the right of the **Ref #** field. The Credit Card Approval window opens.

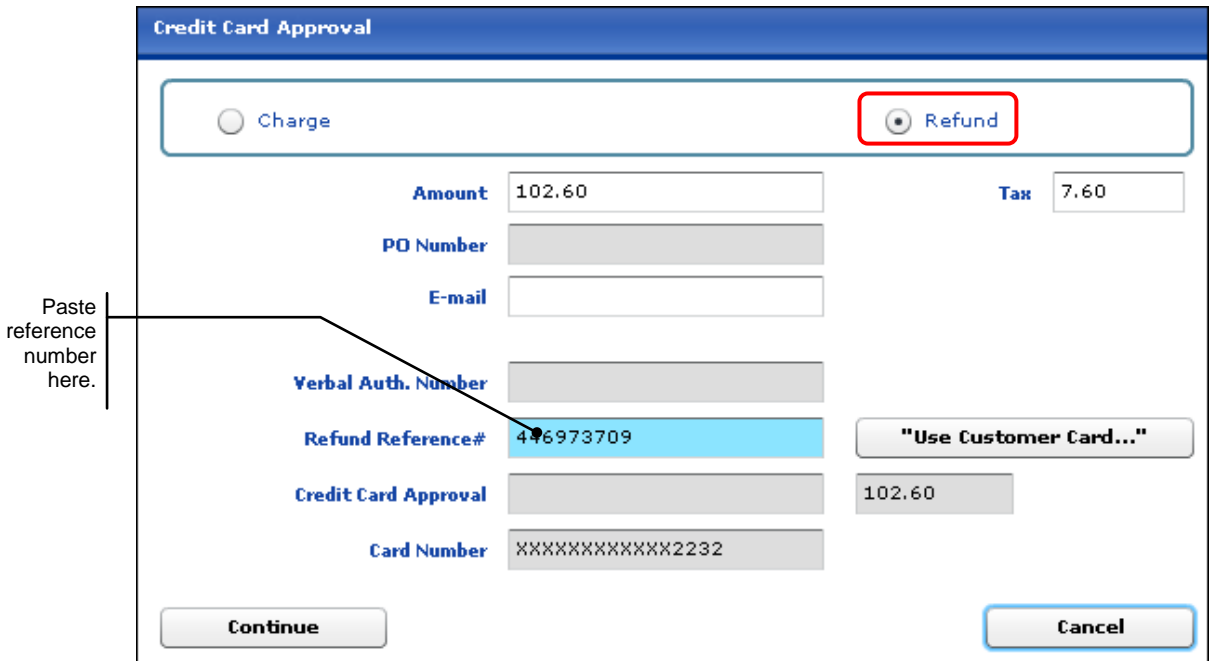

- 4. Complete the Credit Card Approval window:
	- a. Select **Refund**.
	- b. The **Refund Reference #** field is automatically highlighted. Paste the reference number from the clipboard (the one you copied in step 1c) in this field. If you did not copy the reference number, type it.
- c. Press Tab so the other fields in the window are completed (including **Amount**).
- d. If what you are refunding is different from what is displayed in the **Amount** field, enter the amount.
- e. If you want a receipt of the refund automatically e-mailed, enter the address of the recipient in the **E-mail** field.
- f. Click **Continue**.

Once the refund is processed and approved, a message reminds you to make a journal entry for the refund.

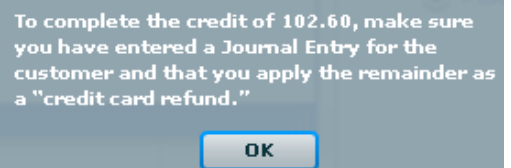

5. Click **OK**, record the journal entry to account for the refund, and then be sure to select **credit card refund** in the **Remainder** field in the Post Payments window. (For information about making journal entries, see the *PrintSmith Vision Setup and User Guide*.)

# <span id="page-32-0"></span>**Reviewing Transactions with Credit Card Manager**

In PrintSmith, you can review a list of all credit card transactions and see their status. For example, you may need to research a transaction, find a reference number, reprint a receipt, or void a transaction.

• Select **Admin > Credit Card Manager**. The Credit Card Transaction Mgr window opens.

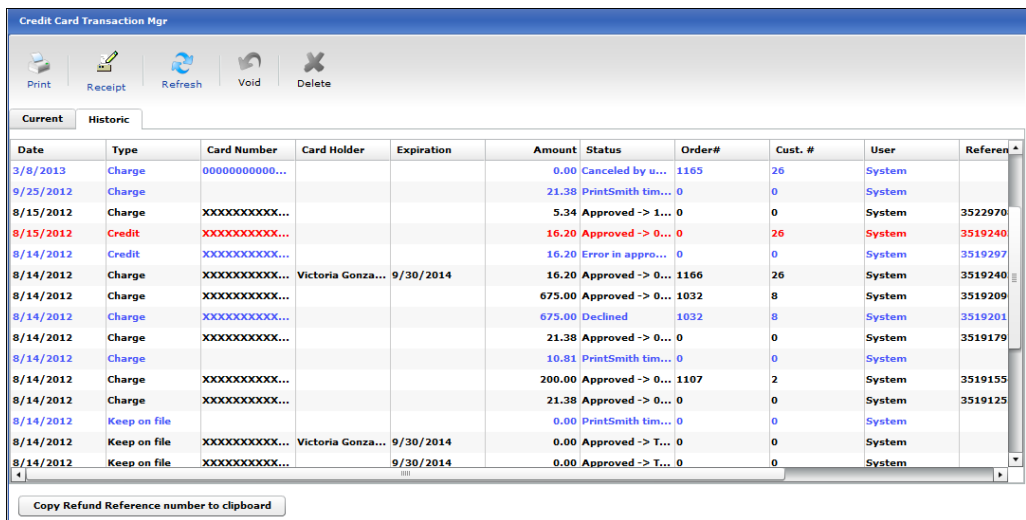

The Credit Card Transaction Mgr window has a toolbar of buttons at the top and two tabs: **Current** and **Historic**.

#### <span id="page-32-1"></span>**Toolbar buttons**

Use the buttons as follows:

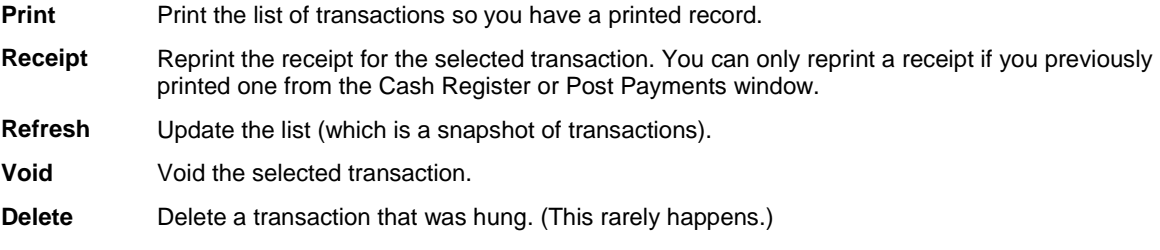

## <span id="page-33-0"></span>**Color coding**

Colors are used to identify transactions:

- **Black**: processed transactions.
- **Red**: credits and reversals.
- **Pink**: Declined transactions, transactions canceled by the user, or transactions that did not go through (for example, PrintSmith timed out).
- **Green**: Pending transactions (you are unlikely to see these unless the window is open while you are submitting a card transaction).
- **Blue**: Web transactions (PrintSmith Site).

#### <span id="page-33-1"></span>**Current tab**

The **Current** tab lists the card transactions that have taken place since the last daily closeout. This list includes:

- Information about the transaction, for example, **Charge to card**, with the last four digits of the card number where applicable.
- The amount involved.
- The status, for example, **Approved** or **Declined**.
- The order (invoice) number where applicable.
- The name of the user who was logged in when the transaction was recorded.

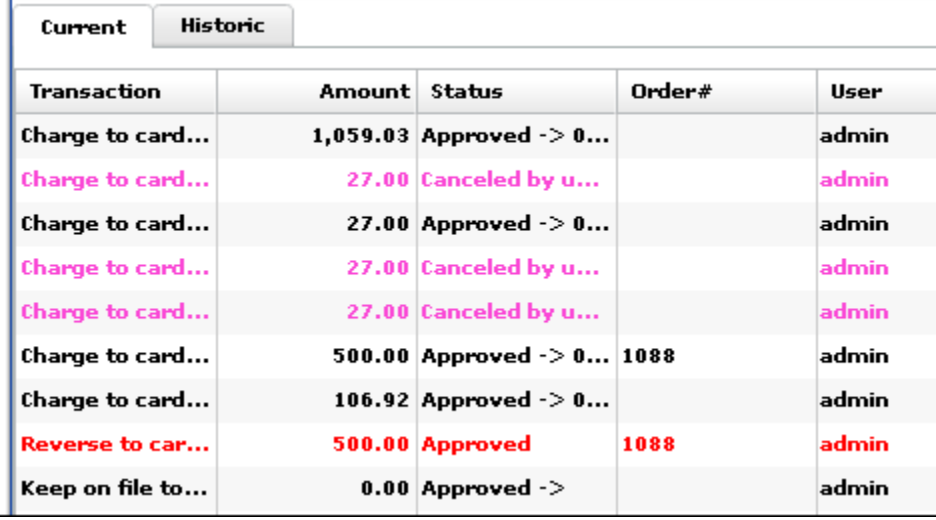

### <span id="page-34-0"></span>**Historic tab**

The **Historic** tab lists all credit card transactions in reverse chronological order (most recent first) with more details than the **Current** tab includes. Scroll to the right to see all the columns. The additional details include:

- The date of the transaction.
- The type of transaction, for example, **Charge**, **Reverse** (for a void), or **Credit** (for a refund).
- The last four digits of the card number.
- The card holder's name (for credit cards on file).
- The expiration date (for credit cards on file).
- The PrintSmith customer account number.
- The reference number for the transaction (required for refunds or credits).
- The message (if applicable) from the approval system, for example, **Card Declined**.
- Flags related to the credit card such as AVS (address verification system), CW2 (control security code), and so on.
- A file/order number. This number can also be found in the merchant account details for transactions processed through PrintSmith Vision.

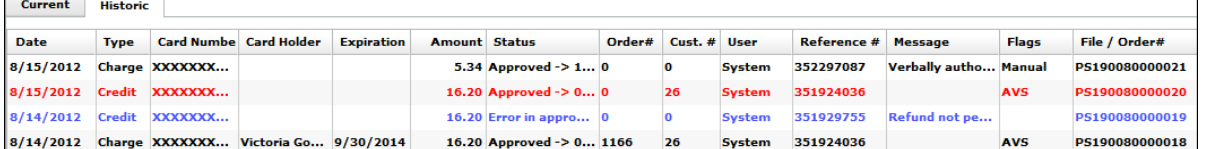

the control of the control of the control of the control of the control of the control of the control of the control of the control of the control of the control of the control of the control of the control of the control

٠

the control of the control of the control of the control of the control of the control of the control of the control of the control of the control of the control of the control of the control of the control of the control

# <span id="page-36-0"></span>**Index**

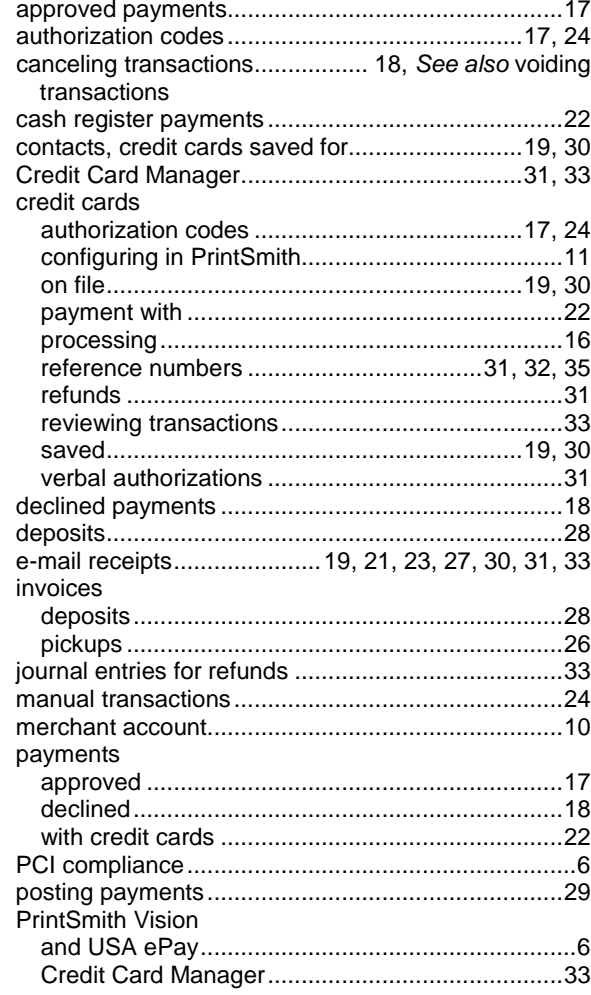

the control of the control of the control of

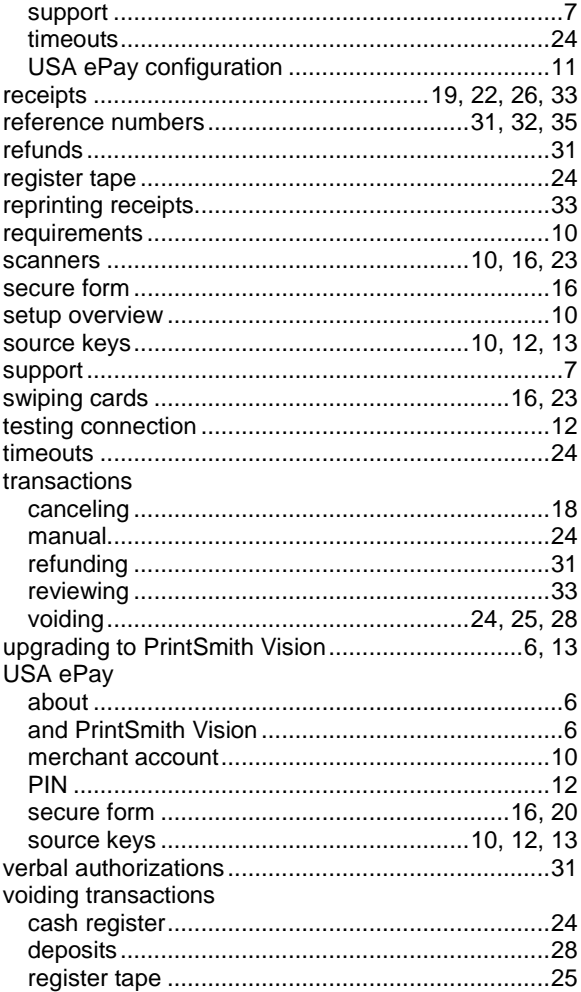

and the control of the control of the control of the control of the control of the control of the control of